## JD Edwards EnterpriseOne

Oracle VM Templates Express Installation Guide Release 9.0 for Oracle Database on Linux **E21614-01** 

February 2012

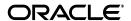

 ${\tt JD\,Edwards\,EnterpriseOne\,Oracle\,VM\,Templates\,Express\,Installation\,Guide,\,Release\,9.0\,\,for\,Oracle\,Database\,on\,Linux}$ 

E21614-01

Copyright © 2011, 2012, Oracle and/or its affiliates. All rights reserved.

This software and related documentation are provided under a license agreement containing restrictions on use and disclosure and are protected by intellectual property laws. Except as expressly permitted in your license agreement or allowed by law, you may not use, copy, reproduce, translate, broadcast, modify, license, transmit, distribute, exhibit, perform, publish, or display any part, in any form, or by any means. Reverse engineering, disassembly, or decompilation of this software, unless required by law for interoperability, is prohibited.

The information contained herein is subject to change without notice and is not warranted to be error-free. If you find any errors, please report them to us in writing.

If this is software or related documentation that is delivered to the U.S. Government or anyone licensing it on behalf of the U.S. Government, the following notice is applicable:

U.S. GOVERNMENT RIGHTS Programs, software, databases, and related documentation and technical data delivered to U.S. Government customers are "commercial computer software" or "commercial technical data" pursuant to the applicable Federal Acquisition Regulation and agency-specific supplemental regulations. As such, the use, duplication, disclosure, modification, and adaptation shall be subject to the restrictions and license terms set forth in the applicable Government contract, and, to the extent applicable by the terms of the Government contract, the additional rights set forth in FAR 52.227-19, Commercial Computer Software License (December 2007). Oracle America, Inc., 500 Oracle Parkway, Redwood City, CA 94065.

This software or hardware is developed for general use in a variety of information management applications. It is not developed or intended for use in any inherently dangerous applications, including applications that may create a risk of personal injury. If you use this software or hardware in dangerous applications, then you shall be responsible to take all appropriate fail-safe, backup, redundancy, and other measures to ensure its safe use. Oracle Corporation and its affiliates disclaim any liability for any damages caused by use of this software or hardware in dangerous applications.

Oracle and Java are registered trademarks of Oracle and/or its affiliates. Other names may be trademarks of their respective owners.

Intel and Intel Xeon are trademarks or registered trademarks of Intel Corporation. All SPARC trademarks are used under license and are trademarks or registered trademarks of SPARC International, Inc. AMD, Opteron, the AMD logo, and the AMD Opteron logo are trademarks or registered trademarks of Advanced Micro Devices. UNIX is a registered trademark of The Open Group.

This software or hardware and documentation may provide access to or information on content, products, and services from third parties. Oracle Corporation and its affiliates are not responsible for and expressly disclaim all warranties of any kind with respect to third-party content, products, and services. Oracle Corporation and its affiliates will not be responsible for any loss, costs, or damages incurred due to your access to or use of third-party content, products, or services.

# Contents

| Pr | eface                              |                                                                    | vii  |  |  |  |
|----|------------------------------------|--------------------------------------------------------------------|------|--|--|--|
|    | Audie                              | nce                                                                | vii  |  |  |  |
|    |                                    | nentation Accessibility                                            |      |  |  |  |
|    |                                    | entions                                                            |      |  |  |  |
| 1  | Under                              | rstanding JD Edwards EnterpriseOne and Oracle VM Template          | s    |  |  |  |
|    | 1.1                                | Understanding This Guide                                           | 1-1  |  |  |  |
|    | 1.2                                | Understanding the Installation Process                             | 1-2  |  |  |  |
|    | 1.2.1                              | Understanding the Deployment Server Installation                   | 1-3  |  |  |  |
|    | 1.2.2                              | Understanding the Creation of the Enterprise, Database and         |      |  |  |  |
|    |                                    | HTML Web Server Virtual Machines                                   | 1-4  |  |  |  |
|    | 1.2.3                              | Understanding the Web Development Client Installation              | 1-4  |  |  |  |
|    | 1.3                                | Accessing Minimum Technical Requirements                           |      |  |  |  |
|    | 1.4                                | Working With the Customer Checklist                                |      |  |  |  |
|    | 1.5                                | Working With the Pre-Install Worksheet                             |      |  |  |  |
|    | 1.5.1                              | Environments Overview                                              |      |  |  |  |
| 2  | Before                             | Before You Begin the Installation                                  |      |  |  |  |
|    | 2.1                                | Verifying Software and Hardware Requirements                       | 2-1  |  |  |  |
|    | 2.2                                | Verifying the Disk Space Requirements                              | 2-1  |  |  |  |
|    | 2.3                                | Security Considerations                                            | 2-2  |  |  |  |
|    | 2.4                                | Overall Process Flow                                               | 2-2  |  |  |  |
| 3  | Working with the Deployment Server |                                                                    |      |  |  |  |
|    | 3.1                                | Understanding the Deployment Server                                | 3-1  |  |  |  |
|    | 3.1.1                              | Microsoft Server 2008 and Above Considerations                     | 3-2  |  |  |  |
|    | 3.1.2                              | Local Oracle Enterprise Edition (OEE) Considerations               | 3-2  |  |  |  |
|    | 3.1.3                              | JD Edwards EnterpriseOne Application P96717                        | 3-2  |  |  |  |
|    | 3.1.4                              | Best Practices for OEE Performance                                 | 3-2  |  |  |  |
|    | 3.2                                | Before You Install the Deployment Server                           | 3-3  |  |  |  |
|    | 3.3                                | Installing the Deployment Server                                   | 3-4  |  |  |  |
|    | 3.4                                | Downloading and Installing the Latest Software Updates (optional)  | 3-11 |  |  |  |
|    | 3.4.1                              | Installing the Latest Tools Release and Latest Tools Release Patch |      |  |  |  |
|    |                                    | to the Deployment Server                                           | 3-11 |  |  |  |
|    | 3.4.2                              | Installing the Latest Planner Update                               | 3-12 |  |  |  |

|   | 3.6                                                                                                    | Rebooting the Deployment Server                                                                                                    | 3-13                                                               |  |
|---|----------------------------------------------------------------------------------------------------|----------------------------------------------------------------------------------------------------|--------------------------------------------------------------------|--|
|   | 3.7                                                                                                    | Configuring the Planner Databases                                                                                                    | 3-13                                                               |  |
| 4 | Workir                                                                                                    | ng with Oracle VM Templates for JD Edwards EnterpriseOne                                                                                                    |                                                                    |  |
|   | 4.1                                                                                                    | Completing the Pre-Install Worksheet                                                                                                    | 4-1                                                                |  |
|   | 4.2                                                                                                    | Extracting the Oracle VM Templates for JD Edwards EnterpriseOne to the seed_pool                                                                                                    | 4.0                                                                |  |
|   | 4.3                                                                                                    | Creating a VM Guest from the JD Edwards EnterpriseOne Database Server Template                                                                                                    |                                                                    |  |
|   | 4.4                                                                                                    | Creating a VM Guest from the JD Edwards EnterpriseOne Enterprise Server Template                                                                                                    |                                                                    |  |
|   | 4.5                                                                                                    | Creating a VM Guest from the JD Edwards EnterpriseOne HTML Web Server Template                                                                                                    | 4-17                                                               |  |
| 5 | Working With the Enterprise Server                                                                                                  |                                                                                                    |                                                                    |  |
|   | 5.1                                                                                                    | Starting and Shutting Down Network Services on the Enterprise Server                                                                                                    | 5-1                                                                |  |
|   | 5.2                                                                                                    | Verifying the Release 9.0 Enterprise Server Installation Using PORTTEST                                                                                                    |                                                                    |  |
| 6 | Startin                                                                                                    | g the HTML Server                                                                                                    |                                                                    |  |
| 7 | Testing                                                                                                    | g the JD Edwards HTML Web Server Connection                                                                                                    |                                                                    |  |
| 8 |                                                                                                    |                                                                                                    |                                                                    |  |
| J | Installi                                                                                                    | ing the Workstations for Developers and System Administrators                                                                                                    | i                                                                  |  |
| Ū | Installi<br>8.1                                                                                                    | ing the Workstations for Developers and System Administrators  Overview of Workstation Installation                                                                                                    |                                                                    |  |
| Ū |                                                                                                    | Overview of Workstation Installation                                                                                                    | 8-1                                                                |  |
| • | 8.1                                                                                                    | Overview of Workstation Installation                                                                                                    | 8-1<br>8-2                                                         |  |
| • | 8.1<br>8.2                                                                                                    | Overview of Workstation Installation                                                                                                    | 8-1<br>8-2<br>8-2                                                  |  |
| • | 8.1<br>8.2<br>8.2.1<br>8.3                                                                                                    | Overview of Workstation Installation  Preparing for Workstation Installation  Prerequisites  Copying the Configured tnsnames.ora File                                                                                                    | 8-1<br>8-2<br>8-3                                                  |  |
| • | 8.1<br>8.2<br>8.2.1<br>8.3<br>8.4                                                                                                   | Overview of Workstation Installation                                                                                                    | 8-1<br>8-2<br>8-3<br>8-3                                           |  |
|   | 8.1<br>8.2<br>8.2.1<br>8.3<br>8.4<br>8.5                                                                                            | Overview of Workstation Installation  Preparing for Workstation Installation  Prerequisites  Copying the Configured tnsnames.ora File  Copying the JDK to the Deployment Server  Understanding Workstation Installation Methods                                                                                                    | 8-1<br>8-2<br>8-3<br>8-3                                           |  |
|   | 8.1<br>8.2<br>8.2.1<br>8.3<br>8.4                                                                                                   | Overview of Workstation Installation Preparing for Workstation Installation Prerequisites Copying the Configured tnsnames.ora File Copying the JDK to the Deployment Server Understanding Workstation Installation Methods Interactive Mode                                                                                                    | 8-1<br>8-2<br>8-2<br>8-3<br>8-3<br>8-3<br>8-4<br>8-4               |  |
|   | 8.1<br>8.2<br>8.2.1<br>8.3<br>8.4<br>8.5<br>8.5.1                                                                                   | Overview of Workstation Installation Preparing for Workstation Installation Prerequisites Copying the Configured tnsnames.ora File Copying the JDK to the Deployment Server Understanding Workstation Installation Methods Interactive Mode Creating a Desktop Shortcut                                                                                                    | 8-1<br>8-2<br>8-2<br>8-3<br>8-3<br>8-3<br>8-4<br>8-4               |  |
|   | 8.1<br>8.2<br>8.2.1<br>8.3<br>8.4<br>8.5<br>8.5.1<br>8.5.1.1                                                                        | Overview of Workstation Installation Preparing for Workstation Installation Prerequisites Copying the Configured tnsnames.ora File Copying the JDK to the Deployment Server Understanding Workstation Installation Methods Interactive Mode Creating a Desktop Shortcut Using a Shared Drive                                                                                                    | 8-1<br>8-2<br>8-3<br>8-3<br>8-4<br>8-4<br>8-4<br>8-5               |  |
|   | 8.1<br>8.2<br>8.2.1<br>8.3<br>8.4<br>8.5<br>8.5.1<br>8.5.1.1<br>8.5.1.2                                                             | Overview of Workstation Installation Preparing for Workstation Installation Prerequisites Copying the Configured tnsnames.ora File Copying the JDK to the Deployment Server Understanding Workstation Installation Methods Interactive Mode Creating a Desktop Shortcut Using a Shared Drive Silent Mode                                                                                                    | 8-1<br>8-2<br>8-3<br>8-3<br>8-3<br>8-4<br>8-4<br>8-4<br>8-5<br>8-6 |  |
|   | 8.1<br>8.2<br>8.2.1<br>8.3<br>8.4<br>8.5<br>8.5.1<br>8.5.1.1<br>8.5.1.2<br>8.5.2<br>8.5.3                                           | Overview of Workstation Installation Preparing for Workstation Installation Prerequisites Copying the Configured tnsnames.ora File Copying the JDK to the Deployment Server Understanding Workstation Installation Methods Interactive Mode Creating a Desktop Shortcut Using a Shared Drive Silent Mode Push Mode                                                                                                    | 8-1 8-2 8-2 8-3 8-3 8-3 8-4 8-4 8-6 8-6                            |  |
|   | 8.1<br>8.2<br>8.2.1<br>8.3<br>8.4<br>8.5<br>8.5.1<br>8.5.1.1<br>8.5.1.2<br>8.5.2<br>8.5.3<br>8.6                                    | Overview of Workstation Installation Preparing for Workstation Installation Prerequisites Copying the Configured tnsnames.ora File Copying the JDK to the Deployment Server Understanding Workstation Installation Methods Interactive Mode Creating a Desktop Shortcut Using a Shared Drive Silent Mode Push Mode Understanding Third-Party Products                                                                                                    | 8-1 8-2 8-3 8-3 8-4 8-5 8-5 8-7 8-7                                |  |
|   | 8.1<br>8.2<br>8.2.1<br>8.3<br>8.4<br>8.5<br>8.5.1<br>8.5.1.1<br>8.5.1.2<br>8.5.2<br>8.5.3<br>8.6<br>8.7                             | Overview of Workstation Installation Preparing for Workstation Installation Prerequisites Copying the Configured tnsnames.ora File Copying the JDK to the Deployment Server Understanding Workstation Installation Methods Interactive Mode Creating a Desktop Shortcut Using a Shared Drive Silent Mode Push Mode Understanding Third-Party Products Working with the Workstation JDE.INI on the Deployment Server                                                                                                    | 8-1 8-2 8-3 8-3 8-3 8-4 8-4 8-6 8-7 8-7                            |  |
|   | 8.1<br>8.2<br>8.2.1<br>8.3<br>8.4<br>8.5<br>8.5.1<br>8.5.1.1<br>8.5.1.2<br>8.5.2<br>8.5.3<br>8.6                                    | Overview of Workstation Installation Preparing for Workstation Installation Prerequisites Copying the Configured tnsnames.ora File Copying the JDK to the Deployment Server Understanding Workstation Installation Methods Interactive Mode Creating a Desktop Shortcut Using a Shared Drive Silent Mode Push Mode Understanding Third-Party Products                                                                                                    | 8-1 8-2 8-3 8-3 8-3 8-4 8-4 8-5 8-7 8-7 8-7                        |  |
| 9 | 8.1<br>8.2<br>8.2.1<br>8.3<br>8.4<br>8.5<br>8.5.1<br>8.5.1.1<br>8.5.1.2<br>8.5.2<br>8.5.3<br>8.6<br>8.7<br>8.7.1                    | Overview of Workstation Installation Preparing for Workstation Installation Prerequisites Copying the Configured tnsnames.ora File Copying the JDK to the Deployment Server Understanding Workstation Installation Methods Interactive Mode Creating a Desktop Shortcut Using a Shared Drive Silent Mode Push Mode Understanding Third-Party Products Working with the Workstation JDE.INI on the Deployment Server Understanding the Workstation JDE.INI on the Deployment Server Modifying the Workstation JDE.INI on the Deployment Server           | 8-1 8-2 8-3 8-3 8-3 8-4 8-4 8-5 8-7 8-7 8-7                        |  |
|   | 8.1<br>8.2<br>8.2.1<br>8.3<br>8.4<br>8.5<br>8.5.1<br>8.5.1.1<br>8.5.1.2<br>8.5.2<br>8.5.3<br>8.6<br>8.7<br>8.7.1<br>8.7.2           | Overview of Workstation Installation Preparing for Workstation Installation Prerequisites Copying the Configured tnsnames.ora File Copying the JDK to the Deployment Server Understanding Workstation Installation Methods Interactive Mode Creating a Desktop Shortcut Using a Shared Drive Silent Mode Push Mode Understanding Third-Party Products Working with the Workstation JDE.INI on the Deployment Server Understanding the Workstation JDE.INI on the Deployment Server Modifying the Workstation JDE.INI on the Deployment Server           | 8-1 8-2 8-3 8-3 8-3 8-4 8-4 8-5 8-7 8-7 8-7                        |  |
| 9 | 8.1<br>8.2<br>8.2.1<br>8.3<br>8.4<br>8.5<br>8.5.1<br>8.5.1.1<br>8.5.1.2<br>8.5.2<br>8.5.3<br>8.6<br>8.7<br>8.7.1<br>8.7.2           | Overview of Workstation Installation Preparing for Workstation Installation Prerequisites  Copying the Configured tnsnames.ora File Copying the JDK to the Deployment Server  Understanding Workstation Installation Methods Interactive Mode  Creating a Desktop Shortcut  Using a Shared Drive  Silent Mode  Push Mode  Understanding Third-Party Products  Working with the Workstation JDE.INI on the Deployment Server  Understanding the Workstation JDE.INI on the Deployment Server  Modifying the Workstation JDE.INI on the Deployment Server | 8-1 8-2 8-3 8-3 8-3 8-4 8-4 8-5 8-7 8-7 8-7 8-7 8-7 8-7            |  |
| 9 | 8.1<br>8.2<br>8.2.1<br>8.3<br>8.4<br>8.5<br>8.5.1<br>8.5.1.1<br>8.5.1.2<br>8.5.2<br>8.5.3<br>8.6<br>8.7<br>8.7.1<br>8.7.2<br>Next S | Overview of Workstation Installation Preparing for Workstation Installation Prerequisites Copying the Configured tnsnames.ora File Copying the JDK to the Deployment Server Understanding Workstation Installation Methods Interactive Mode Creating a Desktop Shortcut Using a Shared Drive Silent Mode Push Mode Understanding Third-Party Products Working with the Workstation JDE.INI on the Deployment Server Understanding the Workstation JDE.INI on the Deployment Server Modifying the Workstation JDE.INI on the Deployment Server           | 8-18-28-38-38-48-48-78-78-78-78-7                                  |  |

|         | 10.3            | Uninstalling the Deployment Server                                   | 10-2    |  |  |
|---------|-----------------|----------------------------------------------------------------------|---------|--|--|
|         | 10.4            | Deleting Virtual machines for Enterprise, Database and HTML Servers  | 10-2    |  |  |
| A<br>VM | Creat<br>I Gues | ing a New File System on an Existing Guest to Expand Disk Spac<br>t  | e for a |  |  |
| В       | Globa           | Globalization Considerations                                         |         |  |  |
|         | B.1             | National Language Setting Considerations                             | B-1     |  |  |
|         | B.2             | NLS Considerations for Non Western European Users                    | B-5     |  |  |
|         | B.2.1           | Non-Western European Database Language Considerations                | B-5     |  |  |
| С       | Settir          | ng Up and Configuring Portable OVM for Oracle VM Templates           |         |  |  |
|         | C.1             | Understanding the Portable OVM Process with JD Edwards EnterpriseOne |         |  |  |
|         |                 | Oracle VM Templates                                                  | C-1     |  |  |
|         | C.1.1           | Process Overview                                                     | C-1     |  |  |
|         | C.1.2           | Working With the Pre-Install Worksheet                               | C-2     |  |  |
|         | C.2             | Working with the Deployment Server                                   | C-2     |  |  |
|         | C.2.1           | Understanding the Deployment Server                                  | C-3     |  |  |
|         | C.2.2           | Updating the E1Local Database Tables                                 | C-3     |  |  |
|         | C.2.3           | Updating the tnsnames.ora File                                       | C-6     |  |  |
|         | C.2.4           | Updating the Development Client jde.ini File                         | C-7     |  |  |
|         | C.2.5           | Refreshing the Server Manager Managed Homes                          | C-7     |  |  |
|         | C.3             | Working with Portable OVM for JD Edwards EnterpriseOne               | C-8     |  |  |
|         | C.3.1           | Completing the Pre-Install Worksheet                                 | C-8     |  |  |
|         | C.3.2           | Running the Portable OVM scripts on a JD Edwards EnterpriseOne       |         |  |  |
|         |                 | Database Server VM Guest                                             | C-9     |  |  |
|         | C.3.3           | Running the Portable OVM Scripts on a JD Edwards EnterpriseOne       |         |  |  |
|         |                 | Enterprise Server VM Guest                                           | C-14    |  |  |
|         | C.3.4           | Running the Portable OVM scripts on a JD Edwards EnterpriseOne       |         |  |  |
|         |                 | HTML Web Server VM Guest                                             | C-18    |  |  |
| D       | Reco            | nfiguring Copied EnterpriseOne OVM Images                            |         |  |  |
|         | D.1             | Overview                                                             | D-1     |  |  |
|         | D.2             | Overview of Steps                                                    | D-1     |  |  |
|         | D.3             | Create New Server                                                    | D-2     |  |  |
|         | D.4             | Create the New Servers                                               | D-3     |  |  |
|         | D.5             | Configure ssh Keys for New Servers                                   | D-3     |  |  |
|         | D.6             | Run the reconfig_e1_vm.sh Script                                     | D-4     |  |  |
|         | D.7             | Reboot New Servers                                                   | D-7     |  |  |
|         | D.8             | Manually Reconfiguring the Deployment Server (Mandatory)             | D-8     |  |  |

# **Preface**

Welcome to the *JD Edwards EnterpriseOne Oracle VM Templates Express Installation Guide*.

## **Audience**

This document is intended for implementers and administrators who are responsible for performing a basic JD Edwards EnterpriseOne installlation using Oracle VM templates for the Enterprise Server, Database Server and HTML Server.

# **Documentation Accessibility**

For information about Oracle's commitment to accessibility, visit the Oracle Accessibility Program website at

http://www.oracle.com/pls/topic/lookup?ctx=acc&id=docacc.

#### **Access to Oracle Support**

Oracle customers have access to electronic support through My Oracle Support. For information, visit

http://www.oracle.com/pls/topic/lookup?ctx=acc&id=info or visit http://www.oracle.com/pls/topic/lookup?ctx=acc&id=trs if you are hearing impaired.

## **Conventions**

The following text conventions are used in this document:

| Convention | Meaning                                                                                                    |
|------------|----------------------------------------------------------------------------------------------------|
| boldface   | Boldface type indicates graphical user interface elements associated with an action, or terms defined in text or the glossary.         |
| italic     | Italic type indicates book titles, emphasis, or placeholder variables for which you supply particular values.                          |
| monospace  | Monospace type indicates commands within a paragraph, URLs, code in examples, text that appears on the screen, or text that you enter. |

# Understanding JD Edwards EnterpriseOne and Oracle VM Templates

This chapter contains the following topics:

- Section 1.1, "Understanding This Guide"
- Section 1.2, "Understanding the Installation Process"
- Section 1.3, "Accessing Minimum Technical Requirements"
- Section 1.4, "Working With the Customer Checklist"
- Section 1.5, "Working With the Pre-Install Worksheet"

# 1.1 Understanding This Guide

This guide is designed to direct you through a basic JD Edwards EnterpriseOne installation using Oracle VM templates for the Enterprise Server, Database Server and HTML Server. It is not a substitute for the database administration manuals provided by your Relational Database Management System (RDBMS) vendor, the network administration manuals provided by your network vendor, or the installation and configuration manuals for third-party products used with JD Edwards EnterpriseOne.

The instructions in this guide also assume that Oracle VM software is already installed.

> **Note:** You should always check My Oracle Support (MOS) for updates to this guide subsequent to the initial release. Generally, this document is republished in its entirety only for the next major applications release of JD Edwards EnterpriseOne. This document can be located on MOS by searching for:

Oracle VM Templates for JD Edwards EnterpriseOne (Doc ID 884592.1)

This guide contains only the procedures required for a typical base installation with predefined typical environments and databases. You can add on additional components after the Express Install by following procedures in the *ID Edwards* EnterpriseOne Applications Release 9.0 Installation Guide for Oracle on Unix, is available in this document on My Oracle Support:

JD Edwards EnterpriseOne Applications Release 9.0 Installation Guides, Update (Doc ID 705463.1)

https://support.oracle.com/CSP/ui/flash.html#tab=KBHome(page=KBH ome&id=()), (page=KBNavigator&id=(bmDocID=705463.1&from=BOOKMARK& bmDocDsrc=KB&viewingMode=1143))

This guide is designed for management information system (MIS) managers and installers. It outlines the procedures for installing Release 9.0. To successfully install Release 9.0, you must understand:

- Hardware and software requirements
- Database setup and management
- Enterprise platforms and operating systems

At a minimum, review these guides before beginning:

- JD Edwards EnterpriseOne Tools Foundation Guide
- JD Edwards EnterpriseOne Tools 8.9 Configurable Network Computing Implementation Guide
- JD Edwards EnterpriseOne Tools System Administration Guide
- JD Edwards EnterpriseOne Tools Package Management Guide
- JD Edwards EnterpriseOne Tools Server and Workstation Administration Guide
- JD Edwards EnterpriseOne Tools Security Administration Guide

In addition, it is recommended to complete the database product courses that your database vendors provide.

## 1.2 Understanding the Installation Process

This documentation explains the process used to install JD Edwards EnterpriseOne Applications and Tools Release software components for use with Oracle Virtual Machines using these five (5) steps:

1. Install Server Manager

**Note:** You will need to download Server Manager from edelivery.oracle.com and follow the installation instructions in the Server Manager Guide.

The Oracle VM templates assume that Server Manager has been installed on the Deployment Server. The control files for the Server Manager Agents on the Oracle VM templates are updated and delivered to point to the Deployment Server.

2. Install Change Assistant

**Note:** The Change Assistant install download is available on My Oracle Support on the Electronic Software Updates page at this link:

https://updatecenter.oracle.com/res/patches/70/Chang eAssistant.html

**3.** Install the Deployment Server (see below for concurrent operations)

Create the Enterprise, Database and HTML Server Virtual Machines

**Note:** For Release 9.0, the JD Edwards EnterpriseOne HTML Web Server is mandatory to run web-enabled JD Edwards EnterpriseOne applications, which includes all end-user applications and selected tools applications.

For Release 9.0, the current terminology and that used in this guide is to refer to the machine running the JD Edwards EnterpriseOne Java Application Server (JAS) as the HTML Web Server. Functionally, these terms are all synonymous. However, this guide only uses the terms JAS or Java Server when explicitly labeled as such by the software.

Install the workstations for developers and system administrators

**Note:** You can concurrently install the Deployment Server and create the Enterprise Server, Database Server and HTML Web Server virtual machines This can decrease the overall time it takes to complete the installation.

The supplied Deployment Server DVDs and templates for the Enterprise Server and the Database Server each contain a complete install of the four standard environments (PS900, PY900, PD900 and DV900) - with ESUs applied. The HTML Server template contains only the DV900 environment (JAS898DV).

**See Also:** "Typical Customer Configuration" in the *ID Edwards* EnterpriseOne Tools 8.9 Configurable Network Computing Implementation *Guide* for more information about the typical customer configuration provided with Release 9.0.

Typical Customer Configuration in the JD Edwards EnterpriseOne Tools 8.9 Configurable Network Computing Implementation Guide for more information about the typical customer configuration provided with Release 9.0.

**Note:** JD Edwards EnterpriseOne Release 9.0 does not support coexistence.

## 1.2.1 Understanding the Deployment Server Installation

**Note:** The Oracle VM templates are used to create the Enterprise, Database and HTML Web Server virtual machines for JD Edwards EnterpriseOne. As is the case for all JD Edwards EnterpriseOne installations, the Deployment Server must be installed using a separate standalone installer on a Microsoft Windows machine.

The Deployment Server is the focus of the Release 9.0 installation process. The installation program for the Deployment Server copies the Release 9.0 software and a language, if applicable, from the CD to the Deployment Server. From the Deployment Server, the Release 9.0 software is distributed to one or more workstations. Since the

Deployment Server installer is separate from creating the Enterprise / Database / HTML Server Virtual machines, you can run these installations concurrently to decrease the overall installation time.

The Deployment Server installation program updates the Microsoft Windows registry with information about the Release 9.0 installation and languages, if applicable.

### 1.2.2 Understanding the Creation of the Enterprise, Database and HTML Web Server **Virtual Machines**

The Oracle VM templates for the Enterprise Server and the Database Server virtual machines contain a complete installation of these four standard environments:

- PS900
- PY900
- PD900
- **DV900**

The Oracle VM template for the HTML Web Server virtual machine contains a complete installation of a single environment:

**DV900** 

When you start these virtual machines for the first time, a script updates the database tables and control files on these servers with your machine names. This greatly reduces the overall install time for the servers. Since the Deployment Server installer is separate from creating the server virtual machines, these processes can be run concurrently.

## 1.2.3 Understanding the Web Development Client Installation

The Web Development Client is installed on the workstations from the Deployment Server. The Web Development Client is installed on workstations using the Workstation Installation program. During the installation, a stand-alone Microsoft Windows application reads the deployment preferences information from the JD Edwards EnterpriseOne system tables to drive the workstation installation process.

## 1.3 Accessing Minimum Technical Requirements

Customers must conform to the supported platforms for the release as detailed in the JD Edwards EnterpriseOne Minimum Technical Requirements. In addition, JD Edwards EnterpriseOne may integrate, interface, or work in conjunction with other Oracle products. Refer to the following link for cross-reference material in the Program Documentation for Program prerequisites and version cross-reference documents to assure compatibility of various Oracle products.

http://www.oracle.com/corporate/contracts/index.html

Access the current Minimum Technical Requirements (MTR) from My Oracle Support (https://support.oracle.com) by searching for this document:

#### JD Edwards EnterpriseOne Current MTR Index [ID 747323.1]

Within the MTR index, search for the section entitled: Virtualization.

## 1.4 Working With the Customer Checklist

The Release 9.0 support structure consists of components such as databases, operating systems, and hardware. To install Release 9.0 successfully, set up the support structure before starting the installation process.

The tasks in this section are designed to prepare the customer's system for the installation process. Some of the tasks, such as checking that the appropriate hardware and software are available, can take some time to complete. Other tasks are quick and easy.

This checklist helps to organize the required upgrade preparation:

- Review the Section called Environments Overview.
- Assess the network.
- Verify that the Deployment Server hardware and software meet minimum technical requirements.
- Verify that the Oracle VM Server (OVS) host hardware and software meet minimum technical requirements.
- Verify that the workstation hardware and software meet minimum technical requirements.
- Verify that the Deployment Server disk space meets minimum technical requirements.
- Verify that the OVS host disk space meets minimum technical requirements.

## 1.5 Working With the Pre-Install Worksheet

A Pre-Install Worksheet is provided in this guide to gather information about your planned installation prior to installing the Oracle VM templates themselves. Using this worksheet decreases the chances for data entry errors and makes for a documented and repeatable process. Since the scripts used to create the Oracle VM templates are designed to execute only once, incorrect deployment will necessitate the deletion of the Oracle VM and require that the process be re-run. Refer to the section of this guide entilted: Completing the Pre-Install Worksheet.

#### 1.5.1 Environments Overview

The HTML Web Server (J) environments have the same mappings as the regular environments with the exception of logic, all of which is mapped to run on the Enterprise Server.

Each environment shipped with Release 9.0 has a specific use. For more detail, refer to these sections in the *ID Edwards EnterpriseOne Applications Release 9.0 Installation Guide* for Oracle on Unix:

- **Understanding Environments**
- Planner Environment (JDEPLAN)
- Pristine Environment (PS900)
- Deployment Environment (DEP900)
- Prototype Environment (PY900)
- Production Environment (PD900)
- Development Environment (DV900)

### **Additional Considerations**

**See Also:** *JD Edwards EnterpriseOne Applications Release* 9.0 Installation Guide for Oracle on Unix, which is available in this document on My Oracle Support:

JD Edwards EnterpriseOne Applications Release 9.0 Installation Guides, Update (Doc ID 705463.1)

https://support.oracle.com/CSP/ui/flash.html#tab=KBH ome(page=KBHome&id=()), (page=KBNavigator&id=(bmDocID =705463.1&from=BOOKMARK&bmDocDsrc=KB&viewingMode=114 3))

# **Before You Begin the Installation**

You should complete the tasks in this chapter before you begin the actual installation process.

This chapter contains the following topics:

- Section 2.1, "Verifying Software and Hardware Requirements"
- Section 2.2, "Verifying the Disk Space Requirements"
- Section 2.3, "Security Considerations"
- Section 2.4, "Overall Process Flow"

## 2.1 Verifying Software and Hardware Requirements

Certain minimum hardware and software requirements must be met to run Release 9.0 on various operating systems and servers. Verify that the Deployment Server, Enterprise Servers, and workstations meet the hardware and software requirements.

Because the software and hardware requirements change rapidly as manufacturers constantly update their products, requirements are not provided in this documentation. Refer to Accessing Minimum Technical Requirements in this guide.

**Note:** Make sure that you have taken and installed the latest Planner ESU from the Update Center on My Oracle Support. Failing to do so may prevent proper installation of the software.

Additionally, a new compiler requirement is added for Release 9.0. Before installing the Deployment Server, you should install a Microsoft Visual C++ compiler on it. The MTRs list supported C++ compilers on Microsoft Windows-based machines. Refer to Accessing Minimum Technical Requirements in this guide.

## 2.2 Verifying the Disk Space Requirements

The amount of disk space you need for Release 9.0 software on the Deployment Server and OVS Host depends on many variables. The space requirements for each Virtual Machine server must be available on a single file system. Having the correct amount of space available for a server, but not on a single file system, is not adequate. Up-to-date disk space requirements are listed in the Release 9.0 Minimum Technical Requirements. Refer to Accessing Minimum Technical Requirements.

**Note:** While the disk space tables accurately represent the disk space requirements, the actual requirements for an installation will be greater due to the requirement for temporary space.

## 2.3 Security Considerations

The Oracle database users created for your JD Edwards EnterpriseOne Database Server have been set up with the default passwords (for example, JDE user has JDE for the password). You should change the passwords for the Oracle database users within the Oracle DBMS.

A minimal JD Edwards EnterpriseOne security definition has been shipped with your Database Server. Follow the instructions in the *JD Edwards EnterpriseOne Applications* Release 9.0 Installation Guide for Oracle on Unix to change the passwords within EnterpriseOne for JDE, DV900, PD900, PS900 and PY900 so they match any changes you make to the passwords for the Oracle Database users.

### 2.4 Overall Process Flow

You cannot run two installers concurrently on one machine. For example, you cannot run the Server Manager installer and the Deployment Server installer on the same machine at the same time. You can do unrelated processes at the same time on the same machine. For example, you can concurrently install the Deployment Server while uploading a Tools Release to the Server Manager.

This diagram illustrates the overall process flow for the entire JD Edwards EnterpriseOne installation process using Oracle VM templates.

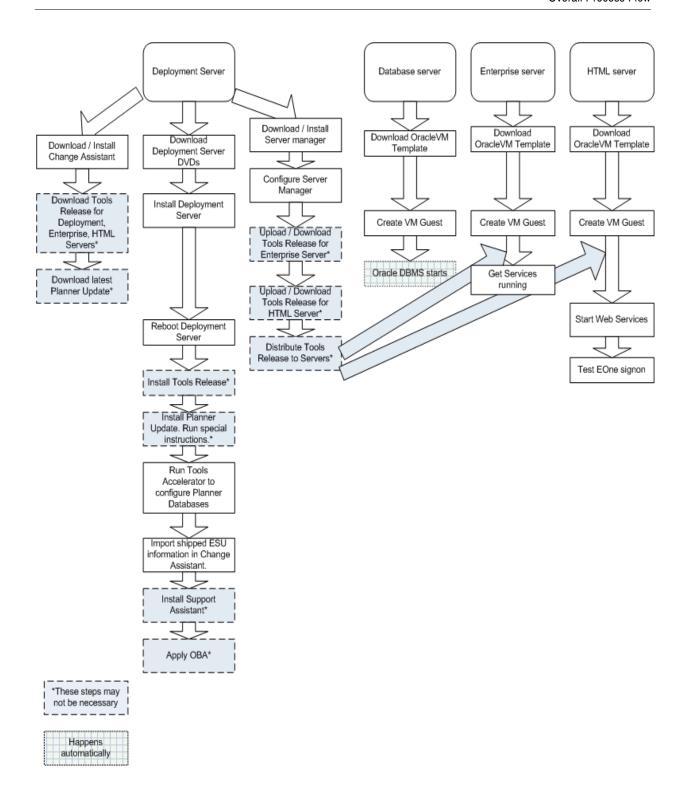

# Working with the Deployment Server

This chapter contains the following topics:

- Section 3.1, "Understanding the Deployment Server"
- Section 3.2, "Before You Install the Deployment Server"
- Section 3.3, "Installing the Deployment Server"
- Section 3.4, "Downloading and Installing the Latest Software Updates (optional)"
- Section 3.5, "tnsnames.oraFile Location"
- Section 3.6, "Rebooting the Deployment Server"
- Section 3.7, "Configuring the Planner Databases"

**Caution:** If you do not install all four standard environments as recommended, the Tools Accelerator will fail at this point for each environments that is not installed. However, this does not prevent it from running correctly for the standard environments that you did install.

## 3.1 Understanding the Deployment Server

Release 9.0 resides on an Intel Pentium-based Deployment Server running Microsoft Windows. The software install and upgrade programs enable you to create and maintain installation plans and deploy Release 9.0 to the workstations. The installation program loads the software on the Deployment Server, installs a local database, and then loads Planner and Workbench tables into the local database on the Deployment Server. The local database for the Oracle VM templates for JD Edwards EnterpriseOne is Oracle Enterprise Edition (OEE). You must order the Deployment Server CDs intended for use with the Oracle VM EnterpriseOne templates.

**Important:** There is no migration path between local databases on the Deployment Server. The Deployment Server CDs for the OracleVM template install a Local Oracle database for you. You cannot migrate the planner databases to a different local database.

No separate end-user licensing is required for installation of the database by the Deployment Server installer. It should be noted, however, that the local OEE database is not fully functional relative to the commercial versions of Oracle Enterprise Edition installed separately using the Oracle installer.

### 3.1.1 Microsoft Server 2008 and Above Considerations

For Windows/2008 and above, if you are using a physical DVD and the installation starts automatically, you must cancel this process and start the installation manually.

On the Microsoft Windows 2008 platform, in order to run an executable program you must right-click on the executable and select Run as Administrator from the drop-down. This includes the Deployment Server installer, the EnterpriseOne Planner Update installer, running any EnterpriseOne applications, and running Change Assistant for EnterpriseOne.

### 3.1.2 Local Oracle Enterprise Edition (OEE) Considerations

The Deployment Server installation includes the OEE database (version 10.2.0.3) for local use by the Deployment Server. The installation does not include any GUI tools for database administration. By default you can only work in the local database using command line entries. However, you can download a free and fully support GUI tool such as Oracle SQL Developer, which is available at this link:

http://www.oracle.com/technology/products/database/sgl developer/index.html

### 3.1.3 JD Edwards EnterpriseOne Application P96717

Best practices in JD Edwards EnterpriseOne environments are to never directly modify an EnterpriseOne database outside of EnterpriseOne. Therefore a new application, P96717, is provided to perform the following Oracle database actions:

- Import Tablespace
- **Export Tablespace**
- Create Tablespace
- Drop Tablespace

#### 3.1.4 Best Practices for OEE Performance

You should always verify that your Deployment Server machine meets the MTRs (refer to Accessing Minimum Technical Requirements). The local Oracle database performs best on hard drives that are not fragmented or full. Additionally, the following table lists some guidelines for minimum configurations.

| Specification       | Recommendation                                                                                                    |
|---------------------|----------------------------------------------------------------------------------------------------|
| RAM                 | 2 GB minimum                                                                                                    |
| Page File Size      | Minimum setting should be two times the amount of memory                                                                                                    |
| Disk Space Usage    | When fully loaded, best performance is obtained if the hard drive on the Deployment Server machine has at least 20% free space.                                                                           |
| Local Database Name | Ensure that any reference in data sources and .ini files refere to the local database name in the exact mixed case, which is:                                                                             |
|                     | E1Local                                                                                                    |
|                     | Failure to use the exact mixed case will lead to decreased performance of JD Edwards EnterpriseOne on the Deployment Server and on Administrative Clients (also called "fat" or Web Development Clients). |

## 3.2 Before You Install the Deployment Server

The Deployment Server installer process creates temporary files during the install. By default these are placed on the c: drive of your Windows-based Deployment Server. You may need a sizable amount of free space on your c: drive in order to complete the installation successfully. Alternately, you can redirect these temporary files to a different drive with more space by using this procedure to change the Environment Variables for the logged in user:

- 1. Create a new empty folder on the drive that has more room.
  - For example, the drive and folder might be:
  - d:\ISMPTemp
- 2. Right click on My Computer then choose Properties | Advanced | Environment Variables.
- **3.** Scroll through the variables in the top pane (User) and find TEMP and TMP.
- Change both of these to point to the folder you created on your larger drive in Step

This table lists the mandatory and optional components of the Deployment Server installation.

| Server            | Mandatory Component               | Optional Components     |
|-------------------|-----------------------------------|-------------------------|
| Deployment Server | JD Edwards<br>EnterpriseOne files | Prototype environment   |
|                   |                                   | Pristine environment    |
|                   |                                   | Production environment  |
|                   |                                   | Development environment |

The installation process for the Deployment Server performs these functions:

- Installs the objects from the CDs.
- Creates the path code directory structures (PS900, PY900, PD900, and DV900) based on your selections.
- Updates the Microsoft Windows Registry.

**Note:** In concurrent operations, you can install the Deployment Server while creating the Oracle VM virtual machine servers.

After verifying the support structure, you can install the Deployment Server. This process installs the Deployment Server from CDs.

> **Note:** You must install the Deployment Server locally; you cannot install the Deployment Server from a remote machine.

## 3.3 Installing the Deployment Server

**Caution:** Before you run the installation program, shut down all programs running on the Deployment Server that could cause DLL conflicts (such as Microsoft SQL Services, Internet Explorer, Microsoft Word, or Adobe Acrobat). You can restart these programs after you finish installing the Deployment Server.

The diagram below illustrates the process flow and the various installation paths.

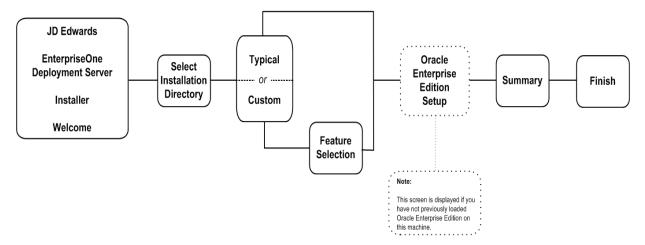

To install the Deployment Server:

1. Log on to the Deployment Server as a user with Administrator rights.

**Caution:** Ensure that the Administrator account name that you use does not contain any special characters.

Microsoft Server 2008 and above. Refer to Microsoft Server 2008 and Above Considerations in this guide.

- 2. You can install the Deployment Server from CDs (Step a below) or from images obtained from the Oracle e-delivery web site (Step b below).
  - To install from CDs, insert the first Deployment Server CD into the CD drive. The setup starts automatically.

If the setup does not begin automatically or if you wish to start the installation manually, you can execute the RunInstall.exe file which is located at the root of the installation disk. The RunInstall.exe (which is called by the autorun.inf) enables the JD Edwards EnterpriseOne Deployment Server Installer to detect the drive with the most available space and to use it as the default drive for the installation. If you directly execute the Deployment Server installation program (setupwin32.exe) then the JD Edwards EnterpriseOne Deployment Server Installer will not scan available drives for disk space and you must have adequate space on your c: drive which will be the assumed default drive.

**b.** To install from images downloaded from the Oracle e-delivery web site, create a parent download directory on a disk with at least seven (7) GB free space. For example:

c:\DepSvr

Download the source DVD images for the JD Edwards EnterpriseOne Deployment Server for Oracle VM into the above directory.

Create a sub directory for each DVD image. For example:

c:\DepSvr\disk1

c:\DepSvr\disk2

c:\DepSvr\disk3

Move the DVD images into each sub directory as appropriate. Unzip each DVD image in place within the sub directory.

Each unzip process automatically creates the appropriately-named subdirectory. It is important to preserve the above directory names - disk1, disk2, and so on.

For example, you should:

- -Download the first JD Edwards EnterpriseOne Deployment Server for Oracle VM zip file (for example, V21290-01.zip).
- -Move the downloaded .zip file into the \disk1 sub directory.
- -Extract the .zip file in place.

In this example, the unzip process creates the contents of the \disk1 subdirectory within the parent download directory, as shown below:

c:\DepSvr\disk1

Continue with this example, when all CD images are downloaded and extracted, your directory structure should look similar to this:

```
c:\DepSvr\disk1 c:\DepSvr\disk2
```

c:\DepSvr\disk3

Locate the RunInstall.exe within the \disk1 subdirectory and double click on this executable to begin the Deployment Server or Enterprise Server installer.

As the installer executes, it automatically moves through the directories within the parent download directory until the installation is complete. If the delivered directory names are not found with the expected names and within the same parent download directory, you will encounter Java exception error messages and the installation will stop. Therefore it very important that you not rename any child directories that are created by the unzip process within the parent download directory.

**Note:** The InstallShield Wizard begins to initialize and prepare the requisite JVM for the JD Edwards EnterpriseOne Deployment Server Installer. Although this may take a few minutes to completely initialize, you can view the progress on the InstallShield Wizard dialog that appears on your screen or Task Bar. When the initialization is complete, a new and separate JD Edwards EnterpriseOne Deployment Server Installer window is displayed.

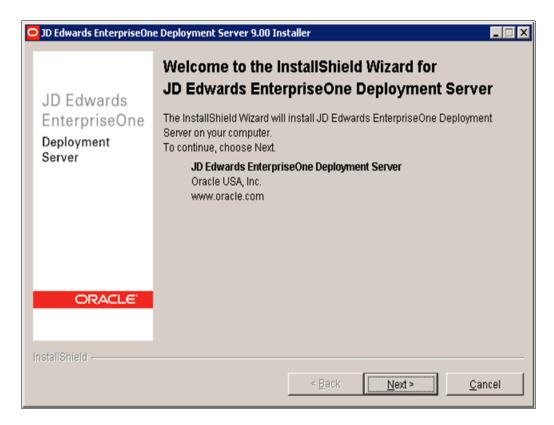

**3.** On the Welcome screen, click the **Next** button.

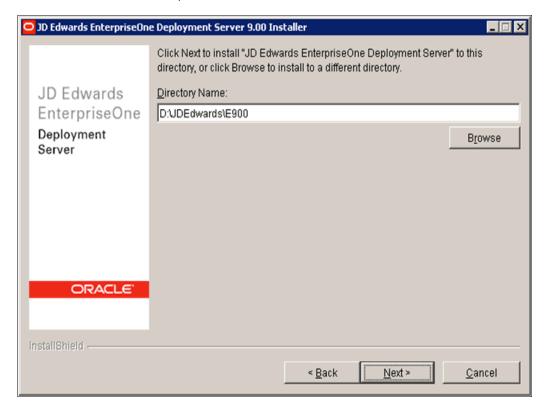

- On the directory selection panel, complete this field:
  - **Directory Name**

Enter the drive and directory where you want the files installed on your Deployment Server. The JD Edwards EnterpriseOne Deployment Server Installer automatically scans all drives for available space and by default chooses the drive that contains the most available space. For example: d:\JDEdwards\E900

- Click the **Next** button.
- On the information advisory screen, review the content and click the **Next** button.

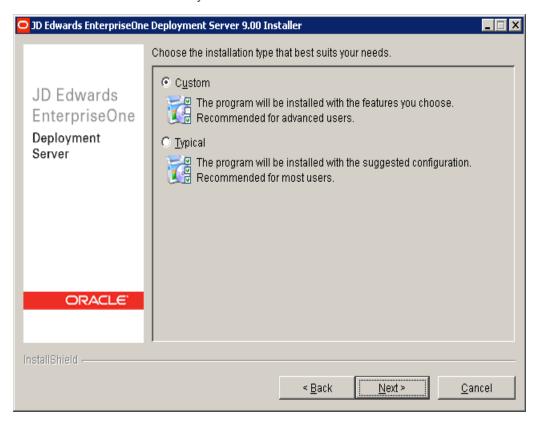

- On JD Edwards EnterpriseOne Deployment Server Installer, setup type panel, choose your installation type:
  - Custom

You should choose Custom and select all environments.

**Caution:** The selection of all environments is required to ensure the environments on your Deployment Server exactly matches those that are installed on the Enterprise, Database, and HTML servers using Oracle VM templates.

**Typical** 

The **Typical** install only installs the PS900 and PY900 environments.

**Caution:** The Typical install is not recommended because the Enterprise, Database, and HTML servers that are installed with the Oracle VM Templates each have all four standard environments installed.

8. Click the Next button.

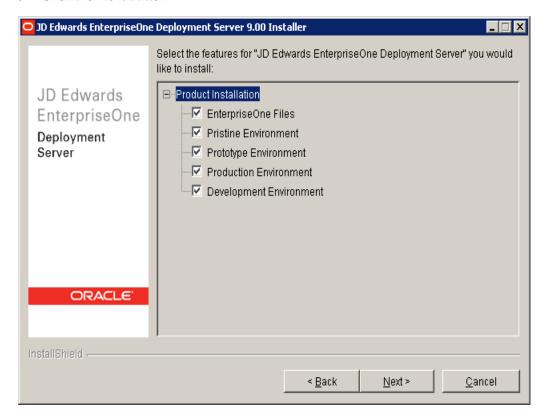

9. On JD Edwards EnterpriseOne Deployment Server Installer, Select features screen, you should select EnterpriseOne Files and all environments.

**Caution:** You must select each checkbox and all environments to ensure the environments on your Deployment Server exactly matches those that are installed on the Enterprise, Database, and HTML servers using Oracle VM templates.

**10.** Click the **Next** button.

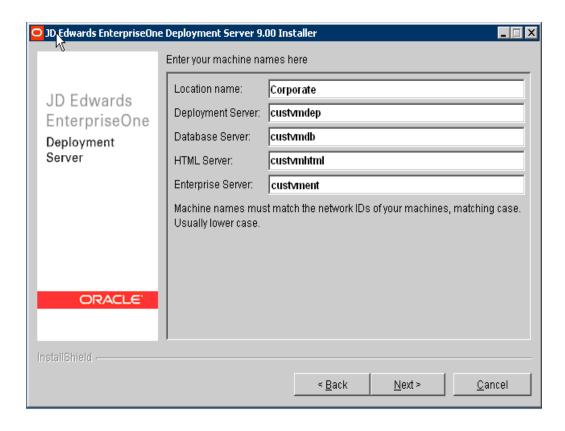

- **11.** On the machine names screen, complete these fields:
  - Location Name

Enter the location to which this Deployment Server applies. The location could be a city, company headquarters, or a division of a company. For example:

Corporate

**Important:** When running the scripts to create VM Guest from the JD Edwards EnterpriseOne Database Server Template, you must supply the same value you enter here.

**Caution:** This value is case-sensitive and a maximum of 15 alphanumeric characters.

Deployment Server

Verify the machine name for your Deployment Server.

**Caution:** Machine names for Deployment Servers are limited to a maximum of 15 characters, as limited by the JD Edwards EnterpriseOne database table and application design.

Database Server

Enter the name of the Oracle VM Database Server. For example:

custvmdb

HTML Server

Enter the name of the Oracle VM HTML Web Server. For example: custvmhtml

**Enterprise Server** 

Enter the name of the Oracle VM Enterprise Server. For example:

custvment

**Caution:** This value is case-sensitive and a maximum of 13 alphanumeric characters.

The machine name must match the network ID, matching case (usually lower case).

**Important:** You should record the names you enter on this screen on the Oracle VM Templates the Pre-Install Worksheet located in Chapter 4 of this guide in the section entitled: Completing the Pre-Install Worksheet.

### **12.** Click the **Next** button.

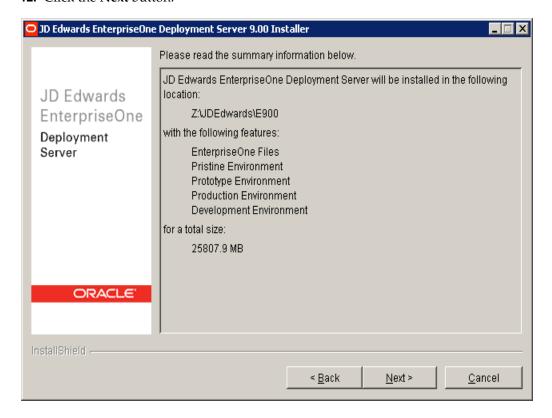

**13.** On the summary information panel, verify that the appropriate components are selected.

If there is insufficient disk space available to complete the installation on the Deployment Server target machine, an error message is displayed.

**14.** Click the **Next** button to begin the installation.

The JD Edwards EnterpriseOne Deployment Server Installer displays a panel showing the ongoing status of the installation.

On JD Edwards EnterpriseOne Deployment Server Installer, after the installation is complete, a message appears stating that the installation was successful.

15. On JD Edwards EnterpriseOne Deployment Server Installer, click the Finish button to complete the installation and exit the JD Edwards EnterpriseOne Deployment Server Installer.

> **Tip: Deployment Server Log Files.** You should review the log file created by the Deployment Server Installer. The file is named log.txt and is located in the Deployment Server installation directory. For example:

x:\JDEdwards\E900\log.txt

**Local Oracle Database Installation Failure.** Occasionally the install of the local Oracle database fails due to some transient locking or authority problem on the Deployment Server. You should review the OEEInstall.log on c:\ and also run the TestPlannerDBs.bat script which is in JDEwards\E900\planner\data. This script tests that you can connect to each of the planner databases as well as your local Spec database.

## 3.4 Downloading and Installing the Latest Software Updates (optional)

**Tip:** This is an optional step. Your source DVDs and Oracle VM templates are already updated with the latest Tools Release and ESUs of the time of mastering the product.

You can download and install the latest Tools Release, Tools Release Patch, and Planner Update from the Update Center on My Oracle Support.

> **Caution:** The order in which the following Tools Release, patch, and updates are applied is very important. Do not deviate from the order below.

#### This section discusses:

- Section 3.4.1, "Installing the Latest Tools Release and Latest Tools Release Patch to the Deployment Server"
- Section 3.4.2, "Installing the Latest Planner Update"

## 3.4.1 Installing the Latest Tools Release and Latest Tools Release Patch to the **Deployment Server**

To install the latest tools release and latest tools release patch:

- 1. From My Oracle Support, download the latest JD Edwards EnterpriseOne Tools Release Patch (for example, 8.98.A1) and Tools Release documentation.
- 2. Using the Tools Release documentation, install the Tools Release Patch to the Deployment Server.

### 3.4.2 Installing the Latest Planner Update

**Caution:** Due to unpredictable timing issues, there is a possibility that at the end of the Deployment Server install, the databases or tablespaces that are needed for the planner environment may not automatically get attached as designed by the Installer. Not only will an unattached database or tablespace cause the installation of the planner update to fail, it will also prevent you from signing on to the JDEPLAN environment.

Navigate to the directory JDEdwards\E900\planner\data and run this script:

attach\_planner.bat

**Tip:** To attach the metadata local database, navigate to the Planner\spec directory and run this batch file:

attach\_metadata.bat

To install the latest planner update:

- 1. From My Oracle Support, download the latest planner update for JD Edwards EnterpriseOne Applications Release 9.0 to the Deployment Server.
- Run the self-extracting executable and follow the on-screen instructions to install the planner update on the Deployment Server.

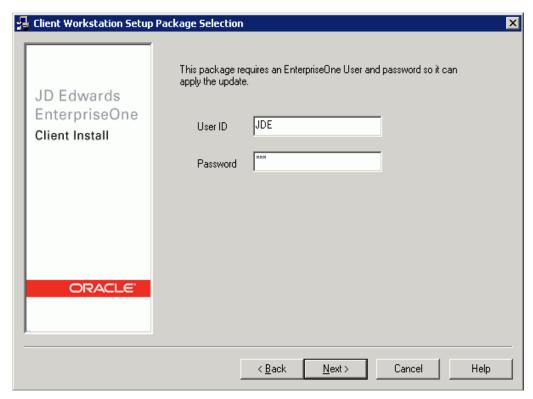

You must enter a valid JD Edwards EnterpriseOne user and password in order to initialize the Planner environment.

The shipped values are JDE for the user and JDE for the password.

**Note:** The version of Oracle on the Database Server is case sensitive for passwords. The above login screen is displayed so that the Planner Update can update the metadata specifications on the Deployment Server.

When the installation finishes, review the information presented on the JD Edwards EnterpriseOne Deployment Server Setup screen to confirm that the installation was successful.

> **Tip:** If the folder into which you expanded the Planner Update is empty, you should run the self-extracting executable (JLnnnnn.exe) again. When the Welcome screen comes up, click on Cancel to quit.

5. Follow the steps in the Special Instructions, which are contained within an HTML file that is shipped with the Planner Update. The special instructions file located in this directory with this file name:

x:\download\_directory\planner\_update\_id\E900SpecialInstructions.htm where download\_directory is the directory where you downloaded the Planner Update.

**Caution:** Every time you apply a new Planner Update you must run these two processes:

- SpecialInstrs.bat
- R98403XB XJDE0002

### 3.5 thsnames.oraFile Location

The tnsnames ora file is located in these directories:

- ..\Oracle\E1Local\NETWORK\ADMIN
- ..\System\OC4J\j2ee\home\applications\webclient.ear\webclient\WEB-INF\clas ses

## 3.6 Rebooting the Deployment Server

You must reboot the Deployment Server after installing or uninstalling the local Oracle database, where:

- The install should always be done using the JD Edwards EnterpriseOne Deployment Server installer, and
- The uninstall should be done using the Oracle Universal Installer.

## 3.7 Configuring the Planner Databases

The install CDs for the Oracle VM Deployment Server include the Installation Plan created for you at Oracle. You do not need to create and run an Installation Plan for the PS900, PY900, PD900, and DV900 environments. However, there are some steps that normally run during an Installation plan that must be done on your Deployment Server. An Oracle Tools Accelerator has been provided to do these steps, and must be run at this point.

- 1. Install the latest version of Change Assistant if not already done.
- Set the Preferences in Change Assistant to store and find ESUs in your install location, for example:
  - c:\JDEdwards\E900\Change Assistant\Downloads\ESUs
- **3.** Start Change Assistant and deploy TLOVM001\_20\_99.par which is in the above location. This Tools Accelerator does the following:
  - **a.** Shares the install folder on the Deployment Server for Client Install and Package Build
  - **b.** Updates ESU entries in the registry for the shipped ESUs
  - Configures the shipped install and package inf files and ini files
  - Configures the Package Feature records.
  - Configures the manifest records for these shipped packages:

PS900FA PY900FA PD900FA DV900FA

> **Caution:** If you do not install all four standard environments as recommended, the Tools Accelerator will fail at this point for each environments that is not installed. However, this does not prevent it from running correctly for the standard environments that you did install.

# Working with Oracle VM Templates for JD **Edwards EnterpriseOne**

This chapter contains the following topics:

- Section 4.1, "Completing the Pre-Install Worksheet"
- Section 4.2, "Extracting the Oracle VM Templates for JD Edwards EnterpriseOne to the seed\_pool"
- Section 4.3, "Creating a VM Guest from the JD Edwards EnterpriseOne Database Server Template"
- Section 4.4, "Creating a VM Guest from the JD Edwards EnterpriseOne Enterprise Server Template"
- Section 4.5, "Creating a VM Guest from the JD Edwards EnterpriseOne HTML Web Server Template"

## 4.1 Completing the Pre-Install Worksheet

You can use the Pre-Install Worksheet in this section to gather information required to answer the questions for which you will be prompted by the template installer as it executes. Prior to installing any template, it is highly recommended that you complete the Pre-Install Worksheet with the requisite information. By doing so you will reduce the potential for errors due to incorrect data entry information.

**Caution:** Since the scripts are designed to execute only once, incorrect data entry may result in a corrupted install and the need to delete and restart the install process.

**Tip:** Contact your network administrator to attain valid network settings for your network prior to creating new VM Guests.

The following image shows the Pre-Install Worksheet:

| Network - Server IP Addresses |           |            |  |
|-------------------------------|-----------|------------|--|
| Tier                          | Host Name | IP Address |  |
| OVS Server                    |           |            |  |
| Database Server               |           |            |  |
| EnterpriseOne Server          |           |            |  |
| HTML Web Server               |           |            |  |
| Deployment Server             |           |            |  |
|                               |           |            |  |

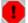

Warning: Machine names are limited to a maximum of 15 characters (except the Enterprise Server, which has a 13 character limit), as limited by the JD Edwards EnterpriseOne database table and application design.

| Network - Routing Information                             |              |                  |  |
|-----------------------------------------------------------|--------------|------------------|--|
|                                                           | Net mask     |                  |  |
|                                                           | Gateway      |                  |  |
|                                                           | DNS          |                  |  |
| User Account                                              | New Password | Default Password |  |
| root                                                      |              | ovsroot          |  |
| oracle                                                    |              | oracle           |  |
| jde900                                                    |              | ovsjde900E1      |  |
| sysdba (sys, system, dbsnmp, sysman)                      |              | ovsadminE1       |  |
| Oracle Enterprise Manager admin web login (sys as SYSDBA) |              | ovsadminE1       |  |
| weblogic                                                  |              | ovsadminE1       |  |
| JDE                                                       |              | JDE              |  |
| Misc                                                      |              |                  |  |

Location name

(value is variable; see Tip and Warning below)

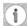

Tip: The value for Location name must exactly match that which you specified during the Deployment Server install as described in the Location Name field in Chapter 3. Working with the Deployment Server. For example: Corporate

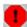

Warning: The value for Location name is case-sensitive and is restricted to a maximum of 15 alphanumeric characters.

## 4.2 Extracting the Oracle VM Templates for JD Edwards EnterpriseOne to the seed\_pool

The EnterpriseOne VM templates are delivered in a set of zipped archive files that you must place on the OVS Server so that they can be uncompressed into a template image. These terms are used:

seed\_pool

This is the directory on the OVS file system where templates are stored for later deployment.

### running\_pool

This is the directory used for deployed images and where the system created the actual virtual machine (VM).

The archive files have been tarred and compressed with bzip2 to reduce their overall size, which also reduces download time. An Oracle Enterprise Linux operating system image that is delivered with the templates also needs to be placed in the **seed pool** directory. Only the version of the Oracle Enterprise Linux operating system that is delivered with the templates can be used.

Follow these steps to build the JDEdwards Oracle VM template images:

- Log on to the OVS Host server as root.
- Set the local time and date with the date command.
- **3.** Create these OVS **seed\_pool** and **running\_pool** directories:

```
mkdir /OVS/seed_pool
mkdir /OVS/running pool
```

4. In binary mode, you should ftp or transfer the zip files into the /OVS/seed pool directory and extract them with unzip. In the sample commands below, the variable (*VXXXXX-01*) will be different for each part, and for each release:

```
cd /OVS/seed_pool
unzip VXXXXX-01.zip
unzip VXXXXX-01.zip
```

Repeat until all zip files are extracted.

**5.** Some of the tar. bz2 files are divided into multiple parts over multiple zip files. After all the zip files are done extracting, use this command to reconnect the multi-part tar files and extract them in a single step. Where version is unique for each "part\*" file and for each release of Oracle VM Templates. The E1\_DB (database) and E1\_ENT (Enterprise Server) images may be divided. For example:

```
cat E1_DB_version.tar.bz2.part* | tar -xjvf -
```

**6.** Extract the remaining .bz2 files using tar.

This step creates a directory with the name of the template containing the files for the template. For example:

```
tar -xjvf E1_HTML_version.tar.bz2
```

where version is unique for each ".tar.bz2" file and for each release of Oracle VM Templates. Repeat for each remaining .tar.bz2 file. If the E1\_ENT file was not divided into multiple parts and extracted in step 5 above, extract the single E1\_ENT image using tar using this example.

7. Verify the correct four (4) files have been extracted, as shown in this example ls command and returned results with the *version* displayed. Once the .bz2 files have been successfully extracted, the .zip and .bz2 files may be archived, moved off of the server, or deleted as desired.

```
ls -lat /OVS/seed_pool
```

```
drwxr-xr-x 2 root root 4096 May 17 18:33 E1_HTML_898.3.1_WLS_X86_64
drwxr-xr-x 2 root root 4096 May 17 18:33 E1_ENT_898.3.1_X86_64
drwxr-xr-x 2 root root 4096 May 17 18:33 E1_DB_898.3.1_11GR2_X86_64
drwxr-xr-x 2 root root 4096 May 17 18:33 E1_EL5U4_X86_64_PVM_4GB
```

**Note:** This guide is designed for manually creating VM Guests from the command line directly on an Oracle VM Host Server. The JD Edwards EnterpriseOne VM Templates can also be imported into an Oracle VM Manager instance, and the JD Edwards EnterpriseOne VM Guests can be created on the OVM Manager following the Oracle VM Manager User's Guide. If this method of installation is chosen, place a copy of the E1\_EL system.img file in each of the three JD Edwards EnterpriseOne template directories, while considering that doing so increases seed\_pool disk requirements by as much as 40 GB. For example, if you chose this method of installation, use these commands to copy the system. img to the appropriate directories:

```
cp /OVS/seed_pool/E1_ELversion/system.img /OVS/seed_pool/E1_DB_
version
cp /OVS/seed_pool/E1_ELversion/system.img /OVS/seed_pool/E1_ENT_
cp /OVS/seed pool/E1 ELversion/system.img /OVS/seed pool/E1 HTML
version
```

Use OVM Manager to complete steps 2 through 5 in each of the next sections for the JD Edwards EnterpriseOne Database, Enterprise, and HTML servers. Continue with the configuration of the VM Guests in step 5 of each section.

# 4.3 Creating a VM Guest from the JD Edwards EnterpriseOne Database **Server Template**

To create a VM Guest for a JD Edwards EnterpriseOne Database Server from a template:

- **1.** Log on to the OVS Host server as **root**.
- Copy the E1\_DB template and Linux system.img from the **seed\_pool** to the running\_pool under a directory with the name that will be used for the database server. The **running\_pool** is the directory where active VM Guests are held. Use these commands where each command should be entered as a contiguous string with no line returns.

```
cp -R /OVS/seed_pool/E1_DB_version OVS/running_pool/<database_server_name>
cp /OVS/seed_pool/E1_ELversion/system.img /OVS/running_pool/<database_server_
```

where *version* is unique for each file and release of Oracle VM Templates.

**Note:** It is recommended that the variable <database server name> match the name on the Pre-Install Worksheet (refer to Completing the Pre-Install Worksheet). This will reduce the potential for confusion in the event that more than one database is created.

Change directories into the newly copied directory:

```
cd /OVS/running_pool/<database_server_name>
```

4. Generate a new MAC address, and edit the vm.cfg file. Insert the MAC address and set the database server name and path to the template and system images.

Enter this command on a single line to generate a new MAC address:

```
PYTHONPATH=/opt/ovs-agent-2.3 python -c "from OVSCommons
import randomMAC; print randomMAC()"
```

Use this command to view the vm.cfg file:

```
vi vm.cfg
```

Each VM Guest needs a unique MAC address which you define the vm.cfg file. In the vif= entry, within the empty quotes, add the keyword mac= followed by the new MAC address. This keyword is illustrated in the bolded segment below:

```
# Automatically generated xen config file
name = "<database_server_name>"
memory = "4096"
disk = [ 'file:/OVS/running_pool/<database_server_name>/system.img,hda,w',
'file:/OVS/running_pool/<database_server_name>/E1_DB.img,hdb,w', ]
vif = ['mac=<New_MAC_address in format xx:xx:xx:xx:xx:xx:, ]</pre>
bootloader="/usr/bin/pygrub"
vcpus=2
vfb = [ 'type=vnc, vncunused=1, vnclisten=0.0.0.0' ]
on_reboot = 'restart'
on_crash = 'restart'
```

**Note:** This file contains the settings that set the virtual memory (memory=) and CPU setting (vcpus=) that the VM will be assigned when it is created.

For additional information, refer to this web site:

```
http://www.oracle.com/technologies/virtualization/in
dex.html
```

**5.** Create the Database Server VM Guest by executing this command:

```
xm create vm.cfg
```

The first time an Oracle VM Guest is started, the /u01/oracle-template.sh script is executed to set up the server. This interactive script is launched automatically to the virtual console session of the VM Guest. The virtual console must be accessed through a viewer such as vncviewer, which is an xterm application that requires an xterm connection and a valid DISPLAY environment variable setting. Use these commands to set the virtual console display where hostname is the host name or IP address of the system that you want to use to display the xterm window (your workstation or PC):

```
export DISPLAY=hostname:0.0
xm list -1 | egrep 'name|location'
vncviewer localhost:5900 &
```

**Tip:** If the port displayed by xm list is a number other than 5900 for this server, use the port number from the xm list command with vncviewer.

**Note:** The Ethernet network connection has not been set up yet at this point. As illustrated in the following screen shot, it is normal for the vncviewer window to pause while attempting to determine IP information for eth0 and eventually fail. The vncviewer may not be able to connect to the console session while this step is being run in the VM Guest. If vncviewer fails to connect, wait 2 minutes and retry. If vncviewer still cannot connect, there may be a problem with displaying xterm windows from the host from which vncviewer is running.

```
VNC: custdb
Checking for hardware changes
Applying ip6tables firewall rules:
Applying iptables firewall rules:
Bringing up loopback interface:
Bringing up interface eth0:
Determining IP information for eth0... failed.
Starting auditd:
Starting system logger:
                                                          OK
Starting kernel logger:
Starting irqbalance:
Starting portmap:
Starting NFS statd:
                                                          OK
Starting RPC idmapd:
Starting system message bus:
                                                       [
Starting o2cb:
                      bus:
Starting Bluetooth servi
Mounting other filesysteces:
Starting PC/SC smart carms:
Starting PC/SC smart card daemon (pcscd):
Starting hidd:
Starting autofs: Loading autofs4:
Starting automount:
Starting hpiod:
Starting hpssd:
Starting sshd:
Starting cups:
Starting sendmail:
Starting sm-client:
Starting console mouse services:
Starting crond:
Starting xfs:
Starting anacron:
Starting atd:
Starting yum-updatesd:
```

Configure the network in the vncviewer window by following the automatic script running in the console session. The /u01/oracle-template.sh script automatically runs one time on the console session the first time a new VM Guest is created. This script sets up a static IP address, and updates the database and system files with the server names that you specify.

**Caution:** The oracle-template.sh script is only designed to run once. If you make a mistake, or if this script is interrupted before completion, you must delete the E1\_DB.img and system.img files and start again at Step 2.

**7.** The oracle-template.sh script starts by setting up the network configuration.

```
Configuring network:
Configuration of a static IP address is required
```

**8.** The script begins to run and set up the pre-defined network connections, as shown in the sample screen output below. After entering the network settings, review the settings entered and at the prompt enter "yes" to continue if they are correct, or "no" to make any corrections.

```
New short hostname (15 character max): custvmdb
Enter fully qualified long hostname: custvmdb.mydomain.com
Enter static IP: 10.123.123.123
Enter netmask:[255.255.255.0]
Enter default gateway IP: 10.123.123.1
Enter DNS server IP: 10.123.123.100
Confirm network configuration settings
New short hostname = custvmdb
Fully qualified long hostname = custvmdb.mydomain.com
Static IP = 10.123.123.123
Default gateway IP = 10.123.123.1
DNS Server IP = 10.123.123.100
Do you want to continue using these settings? y/n [y]
Restarting network...
Shutting down interface eth0:
                               [OK]
Shutting down loopback interface: [OK]
Bringing up loopback interface: [OK]
Bringing up interface eth0:
                               [OK]
New network configuration:
        Link encap:Ethernet HWaddr 00:16:3E:09:E6:3F
et.h0
         inet addr:10.123.123.123 Bcast:10.123.123.255 Mask:255.255.255.0
         inet6 addr: fe80::216:3eff:fe09:e63f/64 Scope:Link
         UP BROADCAST RUNNING MULTICAST MTU:1500 Metric:1
         RX packets:12 errors:0 dropped:0 overruns:0 frame:0
         TX packets:19 errors:0 dropped:0 overruns:0 carrier:0
         collisions:0 txqueuelen:1000
         RX bytes:1329 (1.2 KiB) TX bytes:4092 (3.9 KiB)
New hostname:
cust.vmdb
/etc/hosts config:
# Do not remove the following line, or various programs
# that require network functionality will fail.
127.0.0.1 Localhost.localdomain localhost
            localhost6.localdomain6 localhost6
::1
10.123.123.123 custvmdb.mydomain.com custvmdb
/etc/resolv.conf config:
nameserver 10.123.123.100
search mydomain.com
```

domain mydomain.com Specify the name of the JD Edwards ENTERPRISE server: custvment Specify the name of the JD Edwards WEB server: custvmhtml Specify the name of the JD Edwards DEPLOYMENT server: custdeploy Enter the JD Edwards deployment server Location name -This must match the location entered during the JD Edwards deployment server install: Corporate

Confirm machine names and Location Enterprise Server = custvment HTML Server = custvmhtml Deployment Server = custdeploy Location = Corporate

Do you want to continue using these machine names and Location? y/n [y]

**9.** Once the network configuration is complete, the script prompts for a set of server names and a location. The server names and Location name has a 15 character limit (except the Enterprise Server, which has a 13 character limit). Review the names entered and enter "yes" to continue if they are correct, or "no" to make any corrections. The sample values in this example for each JD Edwards Enterprise Server, as populated by the Oracle VM version of the Deployment Server installer, are as listed below:

| Value prompt in oracle-template.sh script | Value populated while running the Oracle VM Deployment<br>Server Installer as described in Chapter 3, "Working with<br>the Deployment Server"                                                  |  |  |  |  |
|-------------------------------------------|----------------------------------------------------------------------------------------------------|--|--|--|--|
| New hostname:                             | custvmdb                                                                                                    |  |  |  |  |
| JD Edwards ENTERPRISE<br>Server           | custvment                                                                                                    |  |  |  |  |
| JD Edwards WEB server                     | custvmhtml                                                                                                    |  |  |  |  |
| JD Edwards DEPLOYMENT server              | Machine name of the Deployment Server, which is variable depending on your installation. The Oracle VM Deployment Server installer auto detects this value during installation.                |  |  |  |  |
| Location name                             | This value must exactly match that which you specified during the Deployment Server install as described in the <i>Location Name</i> field in Chapter 3, "Working with the Deployment Server." |  |  |  |  |
|                                           | You should have this value recorded in the pre-install worksheet. Refer to the <i>Location name</i> section.                                                                                   |  |  |  |  |

**Caution:** You must enter server and location names that exactly match the values entered during the Deployment Server installation. These values are case sensitive.

NOTE: If you do not turn off the firewall, you will have to manually configure the ports needed for communication between your JD Edwards servers. Do you want to turn off the firewall? y/n [y] y

**10.** When prompted to choose whether to temporarily disable the firewall, or to manually configure the firewall after the VM Guest is started, select yes ('y').

```
Flushing firewall rules:
                                      [OK]
Setting chains to policy ACCEPT: filter [OK]
Unloading iptables modules: [OK]
Running Oracle 11g root.sh script...
The following environment variables are set as:
   ORACLE_OWNER= oracle
   ORACLE_HOME= /u01/app/oracle/product/11ovm/db_1
Enter the full pathname of the local bin directory: [/usr/local/bin]:
```

11. The script prompts you for the full pathname for the local bin directory. Always accept this default value:

```
/usr/local/bin
```

At this point the database setup script is launched. First it starts the database and executes a set of scripts to update the database with the new server names and Location name. This process may take a few minutes.

```
Copying dbhome to /usr/local/bin ...
   Copying oraenv to /usr/local/bin ...
   Copying coraenv to /usr/local/bin ...
Entries will be added to the /etc/oratab file as needed by
Database Configuration Assistant when a database is created
Finished running generic part of root.sh script.
Now product-specific root actions will be performed.
Finished product-specific root actions.
SQL*Plus: Release 11.2.0.1.0 - Production on Wed Jun 10 13:38:55 2011
Copyright (c) 1982, 2009, Oracle. All rights reserved.
Connected to an idle instance.
SQL> ORACLE instance started.
Total System Global Area 1720328192 bytes
Fixed Size 2160392 bytes
Variable Size 129184
Database Buffers 419430400 bytes
Redo Buffers 688
                            1291847928 bytes
Redo Buffers
                                        6889472 bytes
Database mounted.
Database opened.
SOL>
3 rows updated.
1 row updated.
1 row updated.
6 rows updated.
1 row updated.
292 rows updated.
1 row updated.
1 row updated.
Disconnected from Oracle Database 11g Release 11.2.0.1.0 - 64bit Production
An optional step is to configure the Oracle Enterprise Manager now.
```

This not required by EnterpriseOne. This may take a number of minutes to complete.

Do you want to configure Oracle Enterprise Manager now? y/n [y]

**12.** The oracle-template.sh script has completed all required setups after the Oracle listener is started.

An optional step is to configure and start the Oracle Enterprise Manager Console. This may take a number of minutes to complete. This step is not required for the templates to function, and can be run at any time manually as the oracle userid after the template configuration is complete.

Press Enter to exit the script and go to a login prompt.

#### Optional Steps

At this point the database is running and ready for connections, but there are some optional steps that should be considered.

Log in as **root** with the password **ovsroot** in lower case and perform these optional steps:

- 1. Change the passwords for the root and oracle users. Make sure to remember the new root password, as traditional lost root password recovery methods will not work on VM Guests.
- **2.** Check the server time and date, and set if needed.
- **3.** Make sure the network connections are functioning correctly.
- **4.** Configure the firewall as desired.
- 5. Check the /u01/jdeupdate.log file for errors from the database table update.
- Tune the database to match the site-specific hardware and user load based upon any sizing recommendations from your hardware vendor. For reference, the database was pre-tuned for 250 users by this SQL script:

```
/u01/scripts/oracle perf 250Users.sql
```

**Note:** At this point in the installation processing, this script has already been run, and does not need to be run again.

**7.** If the optional step to configure and start the Oracle Enterprise Manager Console was not done in step 12, to start Oracle Enterprise Manager log in under the **oracle** userid and run this script:

/u01/scripts/EMconfig.sh

**Note:** The database and listener must be up while running EMconfig.sh script.

- 8. Check the /u01/oracle-template.log file for errors. This log file logs the progress of creating the VM Guest. There are three levels of messages in this log file:
  - Info Provide status information
  - Error

Indicate the VM Guest configuration failed

Diagnostic

Explains why an Error message may have occurred

## 4.4 Creating a VM Guest from the JD Edwards EnterpriseOne Enterprise **Server Template**

To create a VM Guest for a JD Edwards EnterpriseOne Enterprise Server from a template:

- **1.** Log on to the OVS Host server as **root**.
- **2.** Copy the **E1\_ENT** template and Linux *system.img* from the **seed\_pool** to the running\_pool under a directory with the name that will be used for the JD Edwards EnterpriseOne Enterprise Server. The **running\_pool** is the directory where active VM Guests are held. Use these commands where each command should be entered as a contiguous string with no line returns:

```
cp -R /OVS/seed_pool/E1_ENT_version /OVS/running_
pool/<enterprise server name>
```

where *version* is unique for each file and release of Oracle VM Templates.

```
cp /OVS/seed_pool/E1_ELversion/system.img /OVS/running_
pool/<enterprise_server_name>
```

**3.** Change directories into the newly copied directory using this command:

```
cd /OVS/running_pool/<enterprise_server_name>
```

**4.** Generate a new MAC address, and edit the vm.cfg file. Insert the MAC address and set the database server name and path to the template and system images.

Enter this command on a single line to generate a new MAC address:

```
PYTHONPATH=/opt/ovs-agent-2.3 python -c "from OVSCommons
import randomMAC; print randomMAC()"
Edit the vm.cfg file:
vi vm.cfg
```

Each VM Guest needs a unique MAC address which you define the vm.cfg file. In the vif= entry, within the empty quotes, add the keyword mac= followed by the new MAC address. This keyword is illustrated in the bolded segment below:

```
# Automatically generated xen config file
name = "<enterprise_server_name>"
memory = "2048"
disk = [ 'file:/OVS/running_pool/<enterprise_server_name>/system.img,hda,w',
         'file:/OVS/running_pool/<enterprise_server_name>/E1_ENT.img,hdb,w', ]
vif = ['mac=<New_MAC_address in format xx:xx:xx:xx:xx:xx:, ]</pre>
bootloader="/usr/bin/pygrub"
vfb = [ 'type=vnc, vncunused=1, vnclisten=0.0.0.0' ]
on_reboot = 'restart'
on crash = 'restart'
```

**Note:** This file contains the settings that set the virtual memory (memory=) and CPU setting (vcpus=) that the VM will be assigned when it is created. For additional information, refer to this web site: http://www.oracle.com/technologies/virtualization/in dex.html

**5.** Create the Enterprise Server VM Guest by executing this command:

```
xm create vm.cfg
```

The first time an Oracle VM Guest is started, the /u01/oracle-template.sh script is executed to set up the server. This interactive script is launched automatically to the virtual console session of the VM Guest.

The virtual console must be accessed through a viewer such as vncviewer, which is an xterm application that requires an xterm connection and a valid DISPLAY environment variable setting. Use these commands to set the virtual console display where hostname is the host name or IP address of the system that you want to use to display the xterm window (your workstation or PC).

```
export DISPLAY=hostname:0.0
xm list -1 | egrep 'name|location'
vncviewer localhost:5901 &
```

**Tip:** If the port displayed by xm list is a number other than 5901 for this server, use the port number from the xm list command with vncviewer.

**Note:** The Ethernet network connection has not been set up yet at this point. It is normal for the vncviewer window to pause while attempting to determine IP information for eth0 and eventually fail. The vncviewer may not be able to connect to the console session while this step is being run in the VM Guest. If vncviewer fails to connect, wait 2 minutes and retry. If vncviewer still cannot connect, there may be a problem with displaying xterm windows from the host from which the vncviewer is running.

```
VNC: custdb
Checking for hardware changes
Applying ip6tables firewall rules:
                                                               OK 1
Applying iptables firewall rules:
Loading additional iptables modules: ip_conntrack_netbios_n[ OK
Bringing up loopback interface:
Bringing up interface eth0:
Determining IP information for eth0... failed.
Starting auditd:
Starting system logger:
Starting kernel logger:
Starting irqbalance:
Starting portmap:
Starting NFS statd:
Starting RPC idmapd:
Starting system message bus:
Starting o2cb:
                        bus:
Starting Bluetooth servi
Mounting other filesysteces:
Starting PC/SC smart carms:
Starting PC/SC smart card daemon (pcscd):
Starting hidd:
Starting autofs: Loading autofs4:
Starting automount:
Starting hpiod:
Starting hpssd:
Starting sshd:
Starting cups:
Starting sendmail:
Starting sm-client:
Starting console mouse services:
Starting crond:
Starting xfs:
Starting anacron:
Starting atd:
Starting yum-updatesd:
```

Configure the network in the vncviewer window by following the automatic script running in the console session. The /u01/oracle-template.sh script automatically runs one time on the console session the first time a new VM Guest is created. This script sets up a static IP address, updates the JDE.INI, database client, and system files with the server names that you specify.

**Caution:** The oracle-template.sh script is only designed to run once. If you make a mistake, or if this script is interupted before completion, you must delete the E1\_ENT.img and system.img files and start again at Step 2.

7. The oracle-template.sh script starts by setting up the network configuration.

```
Configuring network:
Configuration of a static IP address is required
```

**8.** The script begins to run and set up the pre-defined network connections, as shown in the sample screen output below. After entering the network settings, review the settings entered and enter 'yes' to continue if they are correct, or 'no' to make any corrections.

```
New short hostname (13 character max): custvment
Enter fully qualified long hostname: custvment.mydomain.com
```

```
Enter static IP: 10.123.123.124
Enter netmask:[255.255.255.0]
Enter default gateway IP: 10.123.123.1
Enter DNS server IP: 10.123.123.100
Confirm network configuration settings
New short hostname = custyment
Fully qualified long hostname = custvment.mydomain.com
Static IP = 10.123.123.124
Default gateway IP = 10.123.123.1
DNS Server IP = 10.123.123.100
Do you want to continue using these settings? y/n [y]
Restarting network...
Shutting down interface eth0: [OK]
Shutting down loopback interface: [OK]
Bringing up loopback interface: [OK]
Bringing up interface eth0: [OK]
New network configuration:
       Link encap: Ethernet HWaddr 00:16:3E:09:E6:3F
et.h0
         inet addr:10.123.123.124 Bcast:10.123.123.255 Mask:255.255.255.0
         inet6 addr: fe80::216:3eff:fe09:e63f/64 Scope:Link
         UP BROADCAST RUNNING MULTICAST MTU:1500 Metric:1
         RX packets:12 errors:0 dropped:0 overruns:0 frame:0
         TX packets:19 errors:0 dropped:0 overruns:0 carrier:0
         collisions:0 txqueuelen:1000
         RX bytes:1329 (1.2 KiB) TX bytes:4092 (3.9 KiB)
New hostname:
custvment
/etc/hosts config:
# Do not remove the following line, or various programs
# that require network functionality will fail.
127.0.0.1 localhost.localdomain localhost
. . 1
            Localhost6.localdomain6 localhost6
10.123.123.124 custvment.mydomain.com custvment
/etc/resolv.conf config:
nameserver 10.123.123.100
search mydomain.com
domain mydomain.com
Specify the name of the JDE DATABASE server: custvmdb
Specify the name of the JDE DEPLOYMENT server: custdeploy
Confirm machine names
Database Server = custvmdb
Deployment Server = custdeploy
Do you want to continue using these machine names? y/n [y]
```

**9.** Once the network configuration is complete, the script prompts for a set of server names and a location. The Server names have a 15 character limit (except the Enterprise Server, which has a 13 character limit).

The sample values in this example for each ID Edwards Enterprise Server, as populated by the Oracle VM version of the Deployment Server installer, are as listed below. Review the names entered and enter "yes" to continue if they are correct, or "no" to make any corrections.

| Value prompt in oracle-template.sh script | Value populated while running the Oracle VM Deployment Server Installer as described in Chapter 3, "Working with the Deployment Server"                                                            |
|-------------------------------------------|----------------------------------------------------------------------------------------------------|
| New hostname: (JDE Enterprise Server)     | custvment                                                                                                    |
| JDE Database Server                       | custvmdb                                                                                                    |
| JDE Deployment Server                     | Machine name of where the Server Manager Management Console is installed, which typically is the same machine as the Deployment Server. See Section 1.2, "Understanding the Installation Process". |

**Caution:** You must enter server names that exactly match the values entered during the Deployment Server installation as described in Chapter 3, "Working with the Deployment Server." These values are case sensitive.

NOTE: If you do not turn off the firewall, you will have to manually configure the ports needed for communication between your JD Edwards servers. Do you want to turn off the firewall? y/n [y] y

**10.** When promted to choose whether to temporarily disable the firewall, or to manually configure the firewall after the VM Guest is started, select yes ('y').

```
Flushing firewall rules:
Setting chains to policy ACCEPT: filter [OK]
Unloading iptables modules:
                                     [OK]
Running Oracle 11g root.sh script...
The following environment variables are set as:
   ORACLE_OWNER= oracle
   ORACLE_HOME= /u01/app/oracle/product/11ovm/client_1
Enter the full pathname of the local bin directory: [/usr/local/bin]:
```

11. The script prompts you for the full pathname for the local bin directory. You should always accept this default value:

```
/usr/local/bin
Copying dbhome to /usr/local/bin ...
  Copying oraenv to /usr/local/bin ...
  Copying coraenv to /usr/local/bin ...
Entries will be added to the /etc/oratab file as needed by
Database Configuration Assistant when a database is created
Finished running generic part of root.sh script.
Now product-specific root actions will be performed.
The /u01/oracle_template.sh script has completed the server configuration
press Enter to continue:
```

**12.** The oracle-template.sh script ends.

Press Enter to exit the script and go to a login prompt.

**Tip:** The Enterprise Server has not been started yet at this point. To start the Enterprise Server, refer to Section 5.1, "Starting and Shutting Down Network Services on the Enterprise Server."

#### **Optional Steps**

At this point the Enterprise Server is ready to start (see Chapter 5, "Working With the Enterprise Server"). However, you should consider these optional steps.

Log in as **root** with the password **ovsroot** in lower case and perform these optional steps:

- 1. Change the passwords for the **root** and **ide900** users. Make sure to remember the new root password, as traditional lost root password recovery methods will not work on VM Guests.
- Make sure the network and this connections are functioning correctly, especially the connection to the database server. To test the connection, change to the **jde900** user and use thsping to check the database connection, as shown in this example:

```
[jde900@orclvment]$ tnsping jdevm
TNS Ping Utility for Linux: Version 11.2.0.1.0 - Production on 25-MAY-2011
11:55:27 Copyright (c) 1997, 2009, Oracle. All rights reserved.
Used parameter files: /u01/app/oracle/product/11ovm/db_
1/network/admin/sqlnet.ora
Used TNSNAMES adapter to resolve the alias
Attempting to contact (DESCRIPTION = (ADDRESS = (PROTOCOL = TCP) (HOST =
custvmdb) (PORT = 1521)) (CONNECT_DATA = (SERVER = DEDICATED) (SERVICE_NAME =
jdevm)))
OK (10 msec)
```

- Configure the firewall as desired.
- Tune the \$JDE\_BASE/JDE.INI file to match the site-specific hardware and user load based upon any sizing recommendations from your hardware vendor.
- Check the server time and date, and set if needed.
- Check the /u01/oracle-template.log file for errors. This log file logs the progress of creating the VM Guest. There are three levels of messages in this log file:
  - Info

Provide status information

Error

Indicate the VM Guest configuration failed

Diagnostic

Explains why an Error message may have occurred

## 4.5 Creating a VM Guest from the JD Edwards EnterpriseOne HTML Web **Server Template**

To create a VM Guest for a JD Edwards EnterpriseOne HTML Web Server from a template:

- **1.** Log on to the OVS Host server as **root**.
- Copy the E1\_HTML template and Linux system.img from the seed\_pool to the running\_pool under a directory with the name that will be used for the JD Edwards EnterpriseOne HTML Web Server. The running\_pool is the directory where active VM Guests are held. Use these commands where each command should be entered as a contiguous string with no line returns.

```
cp -R /OVS/seed_pool/E1_HTML_version /OVS/running_pool/<web_
server_name>
```

where *version* is unique for each file and release of Oracle VM Templates.

```
cp /OVS/seed_pool/E1_EL_version/system.img /OVS/running_
pool/<web_server_name>
```

Change directories into the newly copied directory using this command:

```
cd /OVS/running_pool/<web_server_name>
```

Generate a new MAC address, and edit the vm.cfg file. Insert the MAC address and set the database server name and path to the template and system images.

Enter this command on a single line to generate a new MAC address:

```
PYTHONPATH=/opt/ovs-agent-2.3 python -c "from OVSCommons
import randomMAC; print randomMAC()"
Edit the vm.cfg file:
vi vm.cfg
```

Each VM Guest needs a unique MAC address which you define the vm.cfg file. In the vif= entry, within the empty quotes, add the keyword mac= followed by the new MAC address. This keyword is illustrated in the bolded segment below:

```
# Automatically generated xen config file
name = "<web_server_name>"
memory = "2048"
disk = [ 'file:/OVS/running_pool/<web_server_name>/system.img,hda,w',
         'file:/OVS/running_pool/<web_server_name>/E1_HTML.img,hdb,w', ]
vif = ['mac=<New_MAC_address in format xx:xx:xx:xx:xx:xx;</pre>, ]
bootloader="/usr/bin/pygrub"
vcpus=2
vfb = [ 'type=vnc, vncunused=1, vnclisten=0.0.0.0' ]
on_reboot = 'restart'
on crash = 'restart'
```

**Note:** This file contains the settings that set the virtual memory (memory=) and CPU setting (vcpus=) that the VM will be assigned when it is created. For additional information, refer to this web site: http://www.oracle.com/technologies/virtualization/in dex.html

Create the Enterprise Server VM Guest by executing this command:

```
xm create vm.cfg
```

The first time an Oracle VM Guest is started, the /u01/oracle-template.sh script is executed to set up the server. This is an interactive script that is launched automatically to the virtual console session of the VM Guest. The virtual console must be accessed through a viewer such as vncviewer, which is an xterm application that requires an xterm connection and a valid DISPLAY environment variable setting. Use these commands to set the virtual console display where hostname is the host name or IP address of the system that you want to use to display the xterm window (your workstation or PC):

```
export DISPLAY=hostname:0.0
xm list -1 | egrep 'name | location'
vncviewer localhost:5902
```

**Tip:** If the port displayed by xm list is a number other than 5902 for this server, you should use that number with vncviewer.

**Note:** The Ethernet network connection has not been set up yet at this point. It is normal for the vncviewer window to pause while attempting to determine IP information for eth0 and eventually fail. The vncviewer may not be able to connect to the console session while this step is being run in the VM Guest. If vncviewer fails to connect, wait 2 minutes and retry. If vncviewer still cannot connect, there may be a problem with displaying xterm windows from the host from which the vncviewer is running.

```
√ VNC: custdb

Checking for hardware changes
Applying ip6tables firewall rules:
Applying iptables firewall rules:
Loading additional iptables modules: ip_conntrack_netbios_n[
Bringing up loopback interface: [
Bringing up interface eth0:
Determining IP information for eth0... failed.
Starting auditd:
Starting system logger:
Starting kernel logger:
Starting irqbalance:
Starting portmap:
Starting NFS statd:
Starting RPC idmapd:
Starting system message bus:
Starting o2cb:
Starting Bluetooth servi
Mounting other filesysteces:
Starting PC/SC smart carms:
Starting PC/SC smart card daemon (pcscd):
Starting hidd:
Starting autofs: Loading autofs4:
Starting automount:
Starting hpiod:
Starting hpssd:
Starting sshd:
Starting cups:
Starting sendmail:
Starting sm-client:
Starting console mouse services:
Starting crond:
Starting xfs:
Starting anacron:
Starting atd:
Starting yum-updatesd:
```

**6.** Configure the network in the vncviewer window by following the automatic script running in the console session. The /u01/oracle-template.sh script will automatically run one time on the console session the first time a new VM Guest is created. This script will set up a static IP address, and update the HTML and system files with the server names that are entered.

The oracle-template.sh script is only designed to run once. If you make a mistake, or if this script is interupted before completion, you must delete the E1\_HTML.img and system.img files and start again at Step 2.

7. The oracle-template.sh script starts by setting up the network configuration.

```
Configuring network:
Configuration of a static IP address is required
```

The script begins to run and set up the pre-defined network connections, as shown in the sample screen output below. After entering the network settings, review the settings entered and enter "yes" to continue if they are correct, or "no" to make any corrections.

```
New short hostname (15 character max): custvmhtml
Enter fully qualified long hostname: custvmhtml.mydomain.com
Enter static IP: 10.123.123.125
Enter netmask: [255.255.255.0]
Enter default gateway IP: 10.123.123.1
Enter DNS server IP: 10.123.123.100
```

```
Confirm network configuration settings
New short hostname = custvmhtml
Fully qualified long hostname = custvmhtml.mydomain.com
Static IP = 10.123.123.125
Default gateway IP = 10.123.123.1
DNS Server IP = 10.123.123.100
Do you want to continue using these settings? y/n [y]
Restarting network...
Shutting down interface eth0: [OK]
Shutting down loopback interface: [OK]
Bringing up loopback interface: [OK]
Bringing up interface eth0: [OK]
New network configuration:
eth0 Link encap:Ethernet HWaddr 00:16:3E:09:E6:3F
         inet addr:10.123.123.125 Bcast:10.123.123.255 Mask:255.255.255.0
         inet6 addr: fe80::216:3eff:fe09:e63f/64 Scope:Link
         UP BROADCAST RUNNING MULTICAST MTU:1500 Metric:1
         RX packets:12 errors:0 dropped:0 overruns:0 frame:0
         TX packets:19 errors:0 dropped:0 overruns:0 carrier:0
         collisions:0 txqueuelen:1000
         RX bytes:1329 (1.2 KiB) TX bytes:4092 (3.9 KiB)
New hostname:
custvmhtml
/etc/hosts config:
# Do not remove the following line, or various programs
# that require network functionality will fail.
127.0.0.1 localhost.localdomain localhost
            localhost6.localdomain6 localhost6
10.123.123.125 custvmhtml.mydomain.com custvmhtml
/etc/resolv.conf config:
nameserver 10.123.123.100
search mydomain.com
domain mydomain.com
Specify the name of the JDE database server: custvmdb
Specify the name of the JDE enterprise server: custvment
Specify the name of the JDE deployment server: custdeploy
Confirm machine names
Database Server = custvmdb
Enterprise Server = custvment
Deployment Server = custdeploy
Do you want to continue using these machine names and Location? y/n [y]
```

**9.** Once the network configuration is complete, the script prompts for a set of server names. The Server names have a 15 character limit.

The sample values in this example for each JD Edwards Enterprise Server, as populated by the Oracle VM version of the Deployment Server installer, are as listed below. Review the names entered and enter "yes" to continue if they are correct, or "no" to make any corrections.

| Value prompt in oracle-template.sh script | Value populated by Oracle VM Deployment Server Installer                                                                                                    |  |  |  |  |  |
|-------------------------------------------|----------------------------------------------------------------------------------------------------|--|--|--|--|--|
| ·                                         |                                                                                                    |  |  |  |  |  |
| New hostname: (JDE HTML Server)           | custymmunu                                                                                                    |  |  |  |  |  |
| JDE Database Server                       | custvmdb                                                                                                    |  |  |  |  |  |
| JDE Enterprise Server                     | custvment                                                                                                    |  |  |  |  |  |
| JDE Deployment Server                     | Machine name of where the Server Manager Management Console is installed, which typically is the same machine as the Deployment Server. See Understanding the Installation Process. |  |  |  |  |  |

**Caution:** You must enter server and location names that exactly match the values entered during the Deployment Server installation as described in Chapter 3, "Working with the Deployment Server". These values are case sensitive.

NOTE: If you do not turn off the firewall, you will have to manually configure the ports needed for communication between your JD Edwards servers. Do you want to turn off the firewall? y/n [y] y

**10.** When promted to choose whether to temporarily disable the firewall, or to manually configure the firewall after the VM Guest is started, select **yes** ('y').

```
Flushing firewall rules:
Changing the hostname, IP address, and Managed Server for the EnterpriseOne
HTML installation:
Renaming is complete.
```

Press Enter to continue:

**11.** The oracle-template.sh script ends.

Press Enter to exit the script and go to a login prompt.

**Tip:** The HTML Web Server has not been started yet at this point. To start the HTML Web Server, refer to the chapter in this guide entitled: Chapter 6, "Starting the HTML Server"

#### **Optional Steps**

At this point the HTML Web Server is ready to start (see Chapter 6, "Starting the HTML Server"). However, you should consider these optional steps.

Log in as **root** with the password **ovsroot** in lower case and perform this optional steps:

- 1. Change the passwords for the **root**, **oracle**, and **weblogic** users. Make sure to remember the new root password, as traditional lost root password recovery methods will not work on VM Guests.
- **2.** Check the server time and date, and reset if desired.
- **3.** Make sure the network connections are functioning correctly, especially the connection to the JD Edwards EnterpriseOne Database Server and Enterprise Server.
- Configure the firewall as desired.

- 5. Tune the jas.ini and jdbj.ini files to match the site-specific hardware and user load requirements using JD Edwards EnterpriseOne Server Manager based upon any sizing recommendations from your hardware vendor.
- **6.** Check the /etc/sysconfig/jdedwards file to make sure the correct entries were made when creating the server. This file contains the server names that were entered in Step 9 above. If there are any typos in these names, the server will not be set up correctly. To recover, you must uninstall and re-install the server.
- 7. Create a certificate to replace the DEMO certificate, and turn on SSL. Once the new certificate has been created, set SecureListnener=true in nodemanager.properties. Start WebLogic Administration Console, and set the NodeManager Type=SSL.
- 8. Check the /u01/oracle-template.log file for errors. This log file logs the progress of creating the VM Guest. There are three levels of messages in this log file:
  - Info Provide status information
  - Error Indicate the VM Guest configuration failed
  - Diagnostic Explains why an Error message may have occurred

# Working With the Enterprise Server

This chapter contains the following topics:

- Section 5.1, "Starting and Shutting Down Network Services on the Enterprise Server"
- Section 5.2, "Verifying the Release 9.0 Enterprise Server Installation Using PORTTEST"

### 5.1 Starting and Shutting Down Network Services on the Enterprise Server

The network services are automatically started when you run the RunOneWorld.sh startup script using these steps:

- 1. Log on to the Enterprise Server as **jde900**.
- Change to this directory:

```
cd $SYSTEM/bin32
```

**3.** Run the RunOneWorld. sh startup script using this command:

```
./RunOneWorld.sh
```

Check the status of the services by running the netwm program.

**Note:** You should always shut down services before shutting down a VM Guest. When a VM Guest is shutdown and restarted, the Server Manager Agent may need to be manually restarted by logging in as **ide900** and running the restartAgent script.

To shutdown services, repeat the above steps substituting EndOneWorld.sh for RunOneWorld.sh.

For example, your console might look like this when running the RunOneWorld.sh startup script:

```
[root@custent ~] # su - jde900
$ cd $SYSTEM/bin32
$ ./RunOneWorld.sh
Wed Jun 10 18:33:14 EDT 2011 Starting JD Edwards OneWorld on custent
Wed Jun 10 18:33:16 EDT 2011    JD Edwards OneWorld startup complete.
$ netwm
Initializing JDEIPC
```

```
About to setupWorkManagementStruct
 setupWorkManagementStruct ok
 getJDENetWorkManagement ok
 *******
 1 net processes
 ********
 pid-2926 start-Wed Jun 10 18:33:14 2011 dport-6015 sport-6015 in-0 out-0
 total-0
 4 kernel processes
 ***********
pid-2927 parent-2926 start-Wed Jun 10 18:33:17 2011 kdef-13 requests-0 outstanding-1 pid-2934 parent-2926 start-Wed Jun 10 18:33:18 2011 kdef-30 requests-0 outstanding-0 UserCount-0 pid-2935 parent-2926 start-Wed Jun 10 18:33:19 2011 kdef-4 requests-0 outstanding-1 UserCount-0 pid-2937 parent-2926 start-Wed Jun 10 18:33:20 2011 kdef-4 requests-0 outstanding-0 UserCount-0
```

### 5.2 Verifying the Release 9.0 Enterprise Server Installation Using **PORTTEST**

**Note:** When running PORTTEST after installing the Enterprise Server, the test returns a failure message. This is because it is not able to access the F0902 table at this time, (the format of the F0902 table changes during the Table Conversion Workbench). Ignore any errors relating to accessing the F0902 table. For example:

#### Select all on table F0902 failed - rcode=0

Once the Workbench tasks are all complete, and the Enterprise Server is configured, rerun PORTTEST.

To verify the Enterprise Server installation using PORTTEST:

- Log on to the Enterprise Server as **ide900**.
- To verify that Release 9.0 is installed correctly on the Enterprise Server, enter these commands:

```
cd $SYSTEM/bin32
porttest userid password environment
```

where userid is a valid Release 9.0 user ID, password is the user password, and environment is the environment you want to verify.

#### For example:

```
porttest JDE JDE DV900
```

These parameters are case-sensitive. Enter this command for each environment.

This program initializes a user and an environment (assuming Release 9.0 is installed and configured correctly). The program displays messages that indicate the selection of records from a Release 9.0 table. If it does not, review the jde\_ xxxxxx.log file in the directory path \$EVRHOME/log.

**Tip:** If PORTTEST fails to run, for diagnostic assistance refer to the chapter entitled: "Using the PORTTEST Checklist" in the JD Edwards EnterpriseOne Applications Release 9.0 Installation Guide for Oracle on

| /erif | ina the | Release | g n | Enter | nrise | Server | Installation  | Heina   | <b>PORTTEST</b> |
|-------|---------|---------|-----|-------|-------|--------|---------------|---------|-----------------|
| veili | my me   | neicase | J.U |       | PHISE | SELVEL | IIIStaliation | USITING | FUNITEST        |

# **Starting the HTML Server**

The HTML Server is started using these scripts:

- startWebLogic.sh
- startManagedWebLogic.sh

While logged on to the HTML Server as oracle, you can submit these commands to run in the background by changing to the bin directory of your HTML installation and running the scripts as shown in this example, where each script command line is suffixed with the ampersand sign:

```
cd /u01/Oracle/Middleware/user_projects/domains/html_domain/bin
./startWebLogic.sh &
./startManagedWebLogic.sh JAS898DV &
```

Alternately, you can start JAS898DV through the WebLogic Administration Console or from Server Manager. When starting JAS898DV either of these ways, the node manager process must be started from the command line on the HTML Server before starting JAS898DV. For example:

```
cd /u01/Oracle/Middleware/wlserver_10.3/server/bin
./startNodeManager.sh &
```

**Note:** You should always shut down services before shutting down a VM Guest. When a VM Guest is shutdown and restarted, the Server Manager Agent may need to be manually restarted by logging in as oracle and running the startup steps.

To shutdown services, log in as **oracle** and cd to the bin directory as above, and run the following scripts:

```
/stopManagedWebLogic.sh JAS898DV
./stopWebLogic.sh
```

For example, your console might look like this when executing the start commands:

```
[root@custhtml]# su - oracle
[oracle@custhtml]$ cd /u01/Oracle/Middleware/user_projects/domains/html_domain/bin
[oracle@custhtml bin]$ ./startWebLogic.sh &
JAVA Memory arguments: -Xms512m -Xmx512m
WLS Start Mode=Production
```

```
<May 26> <Notice> <WebLogicServer> <BEA-000329> <Started WebLogic Admin Server</pre>
"AdminServer" for domain "html_domain" running in Production Mode>
<May 26> <Notice> <WebLogicServer> <BEA-000365> <Server state changed to RUNNING>
<May 26> <Notice> <WebLogicServer> <BEA-000360> <Server started in RUNNING mode>
[oracle@custhtml bin]$ ./startManagedWebLogic.sh JAS898DV &
JAVA Memory arguments: -Xms512m -Xmx512m
WLS Start Mode=Production
<May 26> <Notice> <WebLogicServer> <BEA-000330> <Started WebLogic Managed Server</pre>
"JAS898DV" for domain "html_domain" running in Production Mode>
<May 26> <Notice> <WebLogicServer> <BEA-000365> <Server state changed to RUNNING>
<May 26> <Notice> <WebLogicServer> <BEA-000360> <Server started in RUNNING mode>
```

## **Testing the JD Edwards HTML Web Server Connection**

To test the JD Edwards HTML Web Server connection:

- **1.** Start a web browser such as Firefox or Internet Explorer.
- Enter this URL:

http://<Web Server Name>:8082/jde/owhtml

where < Web Server Name > is the name of the JD Edwards HTML Web Server that you installed in the preceding chapter in this guide (see Section 4.5, "Creating a VM Guest from the JD Edwards EnterpriseOne HTML Web Server Template").

**Note:** Network connectivity is required between the PC or workstation where the web browser is opened and the HTML Web Server before entering the URL.

The login screen for JD Edwards EnterpriseOne should appear. The default user ID is JDE, with password JDE. By default, the only environment available is JDV900.

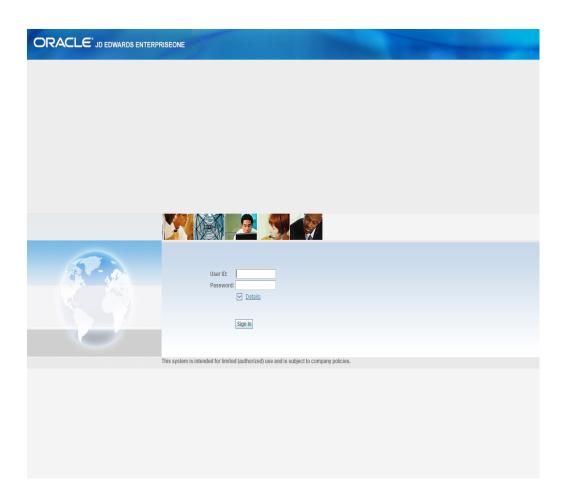

# Installing the Workstations for Developers and System Administrators

This chapter contains the following topics:

- Section 8.1, "Overview of Workstation Installation"
- Section 8.2, "Preparing for Workstation Installation"
- Section 8.3, "Copying the Configured thsnames.ora File"
- Section 8.4, "Copying the JDK to the Deployment Server"
- Section 8.5, "Understanding Workstation Installation Methods"
- Section 8.6, "Understanding Third-Party Products"
- Section 8.7, "Working with the Workstation JDE.INI on the Deployment Server"

### 8.1 Overview of Workstation Installation

Release 9.0 software is first installed on the Deployment Server, and then deployed from the Deployment Server to developer and system administrator workstations. The workstation installation can occur using either interactive mode, silent mode, or push mode. Push mode is described in the JD Edwards EnterpriseOne Tools Package Management Guide.

The workstations for developers and system administrators are Microsoft Windows-based machines. Refer to the Accessing Minimum Technical Requirements for specifically-supported versions of Microsoft Windows.

**Note:** The JD Edwards EnterpriseOne 9.0 Installation delivers pre-built packages that are ready for use as delivered.

For the workstation to reflect the language installed on the Deployment Server, you must perform tasks for both the Enterprise Server and workstations, in addition to the procedures to verify and modify the JDE.INI on the workstations and the JDE.INI on the Enterprise Server.

#### See Also:

- *ID Edwards EnterpriseOne Applications Release* 9.0 *Installation Guide* for Oracle on Unix in the chapter entitled: "Language Process Overview" for more information about how you enable multilingual installations on workstations.
- *ID Edwards EnterpriseOne Development Client Installation and* Configuration Guide
- ID Edwards EnterpriseOne Tools Package Management Guide

## 8.2 Preparing for Workstation Installation

To prepare for the installation of Release 9.0 on individual workstations, you must modify the workstation JDE.INI on the Deployment Server and the JD Edwards EnterpriseOne system administrator must create a user profile for every user before that user can log on to Release 9.0. You must also copy the configured tnsnames.ora from the oracle\Ellocal directory to the \client directory on the Deployment Server, as specified in the next section of this guide entitled: Section 8.3, "Copying the Configured thsnames.ora File".

The workstation installation program copies all necessary components of Release 9.0 to a workstation. During installation, the installation program verifies that enough disk space exists and, if not, you are prompted to create more space before continuing.

**Note:** Refer to the *JD Edwards EnterpriseOne Development Client* Installation Guide for additional details on installing the Web Development Client.

### 8.2.1 Prerequisites

Before installing Release 9.0 on a workstation used for development, you must install the Microsoft Visual C++ Compiler. The specific version of the compiler is detailed in Accessing Minimum Technical Requirements. Also refer to the appropriate Microsoft documents for installation information.

The names of the Deployment Server, Enterprise Server, and client workstation cannot exceed 15 characters in length.

**Note:** You do not need full administrator privileges to install Release 9.0 on the workstation. However, you do need proper privileges for writing to the disk and the registry. If you do not have these privileges, you will receive a warning during the installation. If you receive a warning, contact your administrator, who can perform the installation or can grant proper disk and registry access.

For more information about granting disk and registry access, see the section entitled: "Granting Disk and Registry Access for Microsoft Windows Workstations" in the *ID Edwards EnterpriseOne Applications* Release 9.0 Installation Guide for Oracle on Unix.

During workstation installation, connectivity is required for:

Read/write access to this client install directory on the primary Deployment Server in the base location:

\oneworld

Read access to the subdirectories located under this directory:

\pathcode\package

For example:

\\deployment\_server\_name\E900\PD900\package

Read/write access to this directory on the primary Deployment Server:

\client

For example:

\\deployment server name\E900\client

## 8.3 Copying the Configured thsnames.ora File

Use this procedure to ensure the Client Installer and the OH4A installer are using the correct the tnsnames.ora

To copy the configured thsnames.ora file:

On the Deployment Server, drill down to this folder:

```
oracle\E1Local\NETWORK\admin
```

2. Locate the the thinnames. or a file in the above folder and copy it to this folder:

```
\\deployment_server_name\E900\client
```

3. When prompted whether to overwrite the existing file, you must choose to overwrite it.

## 8.4 Copying the JDK to the Deployment Server

As with the JDBC drivers, you must store the correct version of JDK in a defined directory on the Deployment Server. This application is then automatically downloaded to the Web Development Client during the installation process. To set up this process, the administrator must first obtain the required JDK from Sun Microsystems and copy this application to the Deployment Server as described below.

On the Deployment Server, create a directory called \JDK under the folder that contains the Web Development Client installation program. For example:

```
OneWorld Client Install\ThirdParty\WebDevFeature\JDK
```

- 2. Refer to Accessing Minimum Technical Requirements to determine the correct JDK required for this installation.
- **3.** Locate and download the appropriate JDK from the Sun web site:

```
http://www.oracle.com/us/sun/index.htm
```

The JDK may be called Java 2 Platform, Standard Edition (J2SE) for Windows or just J2SE.

**Note:** Do not install a JDK with a version higher than what is indicated in the MTRs for the Web Development Client unless instructed to do so by JD Edwards EnterpriseOne support.

- Save the JDK to a temporary directory.
- From Windows Explorer, navigate to the temporary directory and run the executable program as an administrator.
- 6. Click Next.
- **7.** Select **Accept** and click **Next**.
- **8.** Click **Change**, and select the \JDK directory you created in Step 1.
- 9. Accept all other default values, and click Next.
- **10.** Deselect both **Browse Registration** options.
- 11. Click Install.

The installation process takes several minutes.

**12.** When the process is complete, click **Finish**.

## 8.5 Understanding Workstation Installation Methods

You can select from three methods to deploy Release 9.0 and to launch the workstation installation program:

- Interactive Mode
- Silent Mode
- Push Mode

#### 8.5.1 Interactive Mode

This section discusses:

- Creating a Desktop Shortcut
- Using a Shared Drive

#### 8.5.1.1 Creating a Desktop Shortcut

A system administrator can create a shortcut to InstallManager.exe from the JD Edwards EnterpriseOne client install directory on the Deployment Server and can deploy the shortcut to the workstation. For example, the client install directory is typically:

\JDEdwards\E900\OneWorld Client Install

To ensure that the shortcut works correctly, ensure the **Start in** field contains the location of the installmanager.htm file.

To create a desktop shortcut:

- 1. To edit the **Start in**: field, in Microsoft Windows Explorer or on the desktop, right-click the shortcut.
- **2.** Click Properties, and then click the Shortcut menu.
- **3.** Double-click the Release 9.0 **InstallManager** shortcut to start the Release 9.0 installation manager.
- Skip to the next task immediately following entitled: Using a Shared Drive, and begin with Step 2 of that task.

### 8.5.1.2 Using a Shared Drive

An installer can connect to the \JDEdwards\E900 shared drive on your Deployment Server from Microsoft Windows Explorer.

To use a shared drive:

1. Double-click InstallManager.exe to start the Release 9.0 installation manager.

The InstallManager.exe file is located in this folder:

OneWorld Client Install

- On JD Edwards EnterpriseOne Release 9.0 Installation Manager, click Workstation Install.
- **3.** On **Client Workstation Setup**, click the **Next** button.

If you do not have the latest versions of Microsoft Internet Explorer the Release 9.0 Client Workstation Setup Third Party Application form appears. The option to install Internet Explorer is selected. To install this application, click the **Next** button. If you do not want to install these applications at this time, clear the option for one or both of them, and click the **Next** button.

If the latest versions of Internet Explorer or SSE are already installed, the Third Party Application form is not displayed.

On Client Workstation Setup Package Selection, select the package you want to install and click the **Next** button.

**Tip:** Click the Filters ON button to narrow the displayed list of available packages. This can help you find the package you want. Notice that a short description of each package appears below the list.

- On **Client Workstation Setup Type**, complete these fields:
  - Select Setup Type

Select Development or Production objects.

**Note:** You should only select the Development option if you intend to develop Release 9.0 applications.

Install Path

Select the drive and directory in which to install the package. For example, this is the typical path for Release 9.0:

c:\E900

To install the package, click the **Finish** button.

**InstallManager** shows the status of the installation process through a series of forms.

The **Congratulations** form indicates that the installation finished successfully. **InstallManager** creates a Release 9.0 shortcut in the Programs folder of your Start menu and on your desktop.

**7.** Reboot if necessary.

**Caution:** The JD Edwards EnterpriseOne client workstation installation process verifies that several of the system DLL files are current. If they are not current, you receive a message to reboot your system. When you reboot, the system updates the DLL files in your Microsoft Windows directories.

**Note:** When you open Release 9.0 after installing the client workstation, or upgrading to Release 9.0, a security violation screen may appear. Click Get Authorization to obtain a local license, and then click OK.

#### 8.5.2 Silent Mode

JD Edwards EnterpriseOne can also be installed to the workstation by the silent mode, which is optional. The silent installation mode lets you specify the installation path by command-line arguments instead of entering them on the Workstation Installation forms. As a result, submit the silent installation from the command line or through any scheduling service (such as Microsoft Windows schedulers) that you have installed.

Verify that you are connected to this shared drive on the Deployment Server:

\JDEdwards\E900

To work with silent mode:

- From the Start menu, select **Run**.
- Click the **Browse** button.
- Locate the \JDEdwards\E900\OneWorld Client Install directory on the Deployment Server, select SETUP.EXE, and then click the **Open** button.
- In the Run box, append the required parameters to setup.exe so that the command line conforms to this structure:

```
setup.exe -S -P packagename -D installpath
```

where packagename is a valid package name and installpath is the installation path on the workstation where Release 9.0 should be installed (for example, c:\E900).

You also can include the following optional parameters:

```
-t Typical
```

Using the typical parameter installs the development objects.

```
-t Compact
```

Using the compact parameter does not install the development objects.

Using the -r parameter indicates you want to uninstall the previous installation before continuing. The results of the uninstallation appear in c:\jdeinst.log.

**Caution:** If the specified installation path already exists, the directory structure contents are overwritten.

To run the command line, click the **OK** button.

During a silent installation, Release 9.0 Client Installation appears in the Microsoft Windows taskbar.

Verify a successful installation by viewing the c:\jdeinst.log file.

Note: When you open Release 9.0 after installing the client workstation, or upgrading to Release 9.0, a security violation screen may appear. Click Get Authorization to obtain a local license, and then click the **OK** button.

#### 8.5.3 Push Mode

Push mode is described in the *ID Edwards EnterpriseOne Tools Package Management* Guide.

## 8.6 Understanding Third-Party Products

The use of Microsoft Internet Explorer is optional. Adobe Acrobat Reader 6.0 or greater is strongly recommended to view reports online. Neither the browser or reader applications are delivered with the JD Edwards EnterpriseOne 9.0 Installation.

Microsoft Internet Explorer provides:

- An option for a Web-like menu view within JD Edwards EnterpriseOne Explorer.
- An option for an Internet connection capability directly from the JD Edwards EnterpriseOne Explorer interface.

## 8.7 Working with the Workstation JDE.INI on the Deployment Server

This section discusses:

- Understanding the Workstation JDE.INI on the Deployment Server
- Modifying the Workstation JDE.INI on the Deployment Server

## 8.7.1 Understanding the Workstation JDE.INI on the Deployment Server

To facilitate the administration and maintenance of the JDE.INI for multiple client workstations, all instances of the JDE.INI are stored on the Deployment Server. To make a change to a JDE.INI for a workstation, change the original file on the Deployment Server. The file is then copied from the Deployment Server to its respective workstation during the web development client installation process.

This task describes modifications required to make to the workstation JDE.INI before installing Release 9.0 on the workstation.

When using a double-byte language, modify the ODBCDataSource.inf on the Deployment Server by adding this value to all ODBC Data Sources:

DBCSNoTruncErr=1

**Caution:** If the ODBC Data Sources do not have this registry value on the workstations, some records will not be inserted into tables and Insert Record Failed errors will appear.

Use this procedure to modify settings in the JDE.INI in this directory on the Deployment Server:

\JDEdwards\E900\OneWorld Client Install\Misc

### 8.7.2 Modifying the Workstation JDE.INI on the Deployment Server

To modify the workstation JDE.INI on the Deployment Server:

1. Open the workstation JDE.INI and modify these settings:

**Note:** For language installations, ensure that the workstation is set up correctly for language preferences to display and print forms. If multiple languages are installed, verify that the appropriate JDE.INI values are set to your preferred language. See for appropriate values.

#### [INTERACTIVE RUNTIME]

For the language you are installing, enter:

Initial\_Language\_Code = x

where *x* is the value for the language installed or, if multiple languages are installed, for the preferred language.

[INSTALL]

Verify that the LocalCodeSet value and code page setting are set to the appropriate values. The system reads the JDE.INI setting for the installed language.

[JDENET]

Verify that the port number specified for ServiceNameListen and ServiceNameConnect matches the port number in the Enterprise Server JDE.INI.

**2.** Save and close the file.

# **Next Steps**

After you have installed the JD Edwards EnterpriseOne Deployment Server, Enterprise Server, Database Server, and HTML Web Server, you may wish to perform some of these tasks:

- Working with Sign-on Security
- Applying an Oracle Business Accelerator
- Building and Testing Packages
- **Installing Languages**
- Creating a Language-Only Plan
- Adding a Server to an Existing Configuration
- Setting up Microsoft Windows Security on Deployment Server
- Using Adobe SVG Viewer on Web Clients
- Building Task Word Search Tables
- Configuring JD Edwards EnterpriseOne for use with Vertex
- **Enabling CRM**
- **Enabling Verity Search Capability**
- Copying an Environment to Another Environment

**Note:** Basic security has been set up in the Security tables on the Database Server. The Security Server is running on the Enterprise Server. You must turn on the Security Server on the Deployment Server before running an Oracle Business Accelerator.

These tasks are described in detail in the JD Edwards EnterpriseOne Applications Release 9.0 Installation Guide for Oracle on Unix, which is available in this document on My Oracle Support:

JD Edwards EnterpriseOne Applications Release 9.0 Installation Guides, Update (Doc ID 705463.1)

https://support.oracle.com/CSP/ui/flash.html#tab=KBHome(page=KBH ome&id=()), (page=KBNavigator&id=(bmDocID=705463.1&from=BOOKMARK& bmDocDsrc=KB&viewingMode=1143))

**Important:** The **Support Assistant** is delivered with the Deployment Server installation and is located inside the Change Assistant folder. This is an executable that collects information such as configuration and logs. In the event that you place a Service call, Global Customer Service may request that you run the Support Assistant.

# **Uninstalling the Software**

This chapter contains the following topics:

- Section 10.1, "Understanding the UninstallationProcess"
- Section 10.2, "Uninstalling the Software from the Workstations"
- Section 10.3, "Uninstalling the Deployment Server"
- Section 10.4, "Deleting Virtual machines for Enterprise, Database and HTML Servers"

# 10.1 Understanding the UninstallationProcess

Because the Deployment Server is only installed on Microsoft Windows-based machines, you can uninstall it by using Add/Remove programs on the machine on which the installation was initially run.

The Uninstaller program restricts you from uninstalling a mandatory component without also removing all associated optional components that were previously installed. The relationship between the manda-tory and optional components is shown in this table:

# 10.2 Uninstalling the Software from the Workstations

You can remove previous JD Edwards EnterpriseOne installations from workstations by running the uninstallation program from Add/Remove Programs in the Microsoft Windows Control Panel.

The uninstallation program performs the following tasks:

- Deletes the JD Edwards program group
- Deletes jde\*.\* from the root directory
- Removes the LOCAL data source
- Deletes the path
- Unregisters services
- Removes the uninstall directory
- Increments licenses on the Deployment Server
- Deletes the installation directory tree
- Deletes the registry entry

**Note:** You can ignore messages about security that appear during the uninstallation procedure. If error messages say that you cannot remove certain objects, make sure that you have not selected Read Only on the object property sheet, and then rerun the uninstallation program.

# 10.3 Uninstalling the Deployment Server

When you run the InstallShield Wizard to uninstall the Deployment Server, the program is removed from the machine and also from the list of installed programs.

- On the Microsoft Windows-based machine which you initially installed the Deployment Server, navigate to Add/Remove Programs and click the **Change/Remove** button for this program:
  - JD Edwards | EnterpriseOne Deployment Server
- 2. On JD Edwards | EnterpriseOne Deployment Server Installer, click the Next button.
- 3. On JD Edwards | EnterpriseOne Deployment Server Installer, feature selection, choose the components you wish to uninstall and click the Next button.
- 4. On JD Edwards | EnterpriseOne Deployment Server Installer, summary information, review the selections and click the Next button to begin the uninstallation.
- On JD Edwards | EnterpriseOne Deployment Server Installer, summary information, verify the uninstallation successfully complete and click the Finish button.

## 10.4 Deleting Virtual machines for Enterprise, Database and HTML Servers

When uninstalling a VM Guest, you must remove both the system.img file and the corresponding . img file for each server:

- Enterprise Server: E1\_ENT.img
- Database Server: E1\_DB.img
- HTML Web Server: E1\_HTML.img

These files are paired together during the creation process, and cannot be reused or swapped between VM Guests.

Individual VM Guests can be uninstalled and reinstalled individually without uninstalling the other VM Guests only if the same Server\_Name is re-used. Use these steps for each VM Guest you wish to uninstall:

- **1.** Log in as root to the OVS Host.
- Change to this directory:

```
/OVS/running_pool
```

3. Shutdown the Enterprise, Database, or HTML VM Guest you wish to uninstall using this command:

```
xm shutdown <Server_Name>
```

Remove the directory for the VM Guest using this command:

rm -rf <Server\_Name>

|  | Deleting Virtual | machines t | for Enter | orise. Databa: | se and HTML | Servers |
|--|------------------|------------|-----------|----------------|-------------|---------|
|--|------------------|------------|-----------|----------------|-------------|---------|

# Creating a New File System on an Existing Guest to Expand Disk Space for a VM Guest

You can use the procedure in this appendix to create a new filesystem on an existing guest to expand the amount of disk space available on a VM Guest.

- Log onto the OVS host as **root**.
- Change to the directory of the VM guest for which you want to expand disk space:

```
cd /OVS/running_pool/<Server_Name>
```

Use this command to create an empty flat file using the **seek** size to determine how large you need to make the /u02 mount point:

```
dd if=/dev/zero of=$PWD/NEW_DISK.img bs=1k seek=65000k
count=0
```

where 65000k (Kilobytes) equals 65 Gigabytes (100 GB = 100000 KB)

Depending on the server, you can use these methods to shutdown the VM Guest:

#### **Enterprise Server or HTML Web Server:**

```
xm shutdown <Server_Name>
```

#### **Database Server:**

- On the database server, log in as **oracle**.
- Connect to database using this command:

```
sqlplus / as sysdba
```

To stop the database, use this command with the **immediate** parameter:

```
shutdown immediate
```

- **d.** Log out of the database server
- **e.** From the OVS host, run this command

```
xm shutdown <Server_Name>
```

Edit the vm.cfg file to add the NEW\_DISK.img so it exists when you run xm create. You may also need to change the memory and vcpus settings. Refer to the bolded settings in this example vm.cfg file:

```
name = "Server_Name"
memory = "4096"
disk = [ 'file:/OVS/running_pool/Server_Name/system.img,hda,w',
         'file:/OVS/running_pool/Server_Name/E1_DB.img,hdb,w',
         'file:/OVS/running_pool/Server_Name/NEW_DISK.img,hdc,w', ]
```

```
vif = ['mac=<New_MAC_address in format xx:xx:xx:xx:xx:xx;</pre>
bootloader="/usr/bin/pygrub"
vcpus=2
vfb = [ 'type=vnc, vncunused=1, vnclisten=0.0.0.0' ]
on_reboot = 'restart'
on crash = 'restart'
```

**6.** Restart the Database Guest using this command:

```
xm create ./vm.cfg
```

- **7.** Log onto the OVS host as **root**.
- You must configure the /u02 virtual drive so the mount point for /u02 points to the NEW\_DISK.img file on the VM Guest using these commands:

```
mkdir /u02
fdisk /dev/hdc {create partition with commands below}
  Command:
   primary partition: p
   Partition number: 1
  First cylinder: enter {accept default of 1}
  Last cylinder: enter {accept default of cylinder size} Command:  \mbox{$\mathtt{W}$} 
pvcreate /dev/hdc1
vgcreate /dev/VolGroup02 /dev/hdc1
lvcreate -l 100%FREE -n LogVol00 /dev/VolGroup02
mkfs.ext3 /dev/VolGroup02/LogVol00
mount /dev/VolGroup02/LogVol00 /u02
```

**9.** Edit /etc/fstab to add the following entry:

```
/dev/VolGroup02/LogVol00 /u02
                         ext3 defaults
0 0
```

# **Globalization Considerations**

This appendix discusses these topics:

- Appendix B.1, "National Language Setting Considerations"
- Appendix B.2, "NLS Considerations for Non Western European Users"

# **B.1 National Language Setting Considerations**

This section discusses National Language Settings Considerations for the JD Edwards EnterpriseOne preconfigured implementation that is delivered through an Oracle Virtual Machine (OVM). The OVM database image includes:

- Oracle Enterprise Linux 2.6.18-8.1.15.3.1.el5xen
- Oracle 11g R1 (11.1.0.7.0) database

Both the operating system and database are configured as Western European. The Oracle Unicode database is configured to use national character set AL16UTF16 with a database character set of WE8MSWIN1252. This preconfigured OVM image is available for global use as a certified J.D. Edwards EnterpriseOne environment and includes full customer support.

Many NLS database parameters can be configured to meet specific customer business needs. Certain NLS parameters cannot be changed or may only be altered with some additional effort. Changes to database parameters should only be made by an Oracle DBA who can weigh the specific implications and considerations of each modified parameter.

Use the SQL query that follows to determine the current database NLS settings:

```
"SELECT * FROM NLS_DATABASE_PARAMETERS;"
```

The following table describes NLS character set values

| Parameter                  | Description               | OVM Value    | Notes                                                                                                    |
|----------------------------|---------------------------|--------------|----------------------------------------------------------------------------------------------------|
| NLS_<br>CHARACTERSET       | Database<br>Character Set | WE8MSWIN1252 | The Database Character Set value is set during database creation. This value can be altered post database installation with certain limitations. Review the Oracle® Database Globalization Support Guide 11g Release 1 (11.1) B28298-02, "Character Set Migration" chapter for more information. |
|                            |                           |              | Use of the WE8MSWIN1252 value<br>for non-Western European users is<br>possible. In such a case the database<br>is treated as multilingual.                                                                                                    |
| NLS_NCHAR_<br>CHARACTERSET | National<br>Character Set | AL16UTF16    | The National Character Set value is set during database creation. This database value cannot be altered post database installation. Only an AL16UTF16 setting is supported for the Oracle J.D.Edwards EnterpriseOne database.                                                                    |

Refer to the JD Edwards Installation Guide entitled:

ID Edwards EnterpriseOne Applications Release 9.0 Installation Guide for Oracle on UNIX. This guide is available on My Oracle Support as Document ID: 705521.1, JD Edwards EnterpriseOne Applications Release 9.0 Upgrade Guides.

The referenced installation guide lists recommendations that are different than those delivered with this OVM image. Values for non-Western European language NLS\_ CHARACTERSET are shown in Figure C-1. Note this figure is for reference only and does not imply that a modification needs to be made to the OVM image to correctly function with J.D. Edwards EnterpriseOne.

The following image shows an excerpt from the JD Edwards EnterpriseOne 9.0 Installation Guide for Unix:

#### Code Page Settings

You should use the code page settings in this guide. The correct code page should be set when the database is

#### Oracle Code Page Settings

Both the NLS characterset and NLS LANG environment variables need to be set correctly.

Additionally, the Oracle character set for the database needs to be set correctly depending on the language used as listed in this table:

| Tier | Language            | Code Page Setting |
|------|---------------------|-------------------|
| 1    | English             | WE8MSWIN1252      |
|      | French              | WE8MSWIN1252      |
|      | German              | WE8MSWIN1252      |
|      | Italian             | WE8MSWIN1252      |
|      | Spanish             | WE8MSWIN1252      |
|      | Portuguese          | WE8MSWIN1252      |
|      | Japanese            | JA16SJIS          |
| 2    | Danish              | WE8MSWIN1252      |
|      | Dutch               | WE8MSWIN1252      |
|      | Finnish             | WE8MSWIN1252      |
|      | Norwegian           | WE8MSWIN1252      |
|      | Swedish             | WE8MSWIN1252      |
|      | Korean              | KO16MSWIN949      |
|      | Traditional Chinese | ZHT16MSWIN950     |
|      | Simplified Chinese  | ZHS16GBK          |
| 3    | Arabic              | AR8MSWIN1256      |
|      | Czech               | EE8MSWIN1250      |
|      | Hungarian           | EE8MSWIN1250      |
|      | Polish              | EE8MSWIN1250      |
|      | Greek               | EL8MSWIN1253      |
|      | Russian             | CL8MSWIN1251      |
|      | Turkish             | TR8MSWIN1254      |

For non-Western European users the disparity in the NLS\_CHARACTERSET parameter value of the OVM database from the above listed table is supported by JD Edwards EnterpriseOne. That is, the database is simply treated as multilingual. You should be certain to follow all of the other language configuration recommendations found in the referenceed guide (JD Edwards EnterpriseOne Applications Release 9.0 Installation Guide for Oracle on UNIX). For example, you should use the specified settings for configuration of NLS\_LANG and the JDE.INI LocalCodeSet.

The following information is included to provide a better understanding of how the NLS Parameters are defined and how each value is used with the Oracle Database and Oracle Clients when used with JD Edwards EnterpriseOne.

The table shown directly below (which spans three pages) is an excerpt (Table 3-2 NLS Parameters) from the Oracle Database Globalization Support Guide 11g Release 1 (11.1) B28298-02. The NLS database parameters cited here can be altered to meet your specific business needs. Again, changes to database parameters should only be made by an Oracle DBA who can weigh the specific implications and considerations of each modified parameter.

This table describes NLS Parameters (excerpt Table: "Oracle Database Globalization Support Guide 11g"):

| Parameter                                                                     | Description                                                       | Default                           | Scope:I = Initialization Parameter File E = Environment Variable A = ALTER SESSION |
|-------------------------------------------------------------------------------|-------------------------------------------------------------------|-----------------------------------|------------------------------------------------------------------------------------|
|                                                                               | Description Calandar avatam                                       |                                   |                                                                                    |
| NLS_CALENDAR NLS_COMP                                                         | Calendar system SQL, PL/SQL operator comparison                   | Gregorian<br>BINARY               | I, E, A<br>I, E, A                                                                 |
| NLS_CREDIT                                                                    | Credit accounting symbol                                          | Derived from NLS_<br>TERRITORY    | Е                                                                                  |
| NLS_CURRENCY                                                                  | Local currency symbol                                             | Derived from NLS_<br>TERRITORY    | I, E, A                                                                            |
| NLS_DATE_<br>FORMAT                                                           | Date format                                                       | Derived from NLS_<br>TERRITORY    | I, E, A                                                                            |
| NLS_DATE_<br>LANGUAGE                                                         | Language for day and month names                                  | Derived from NLS_<br>LANGUAGE     | I, E, A                                                                            |
| NLS_DEBIT                                                                     | Debit accounting symbol                                           | Derived from NLS_<br>TERRITORY    | E                                                                                  |
| NLS_ISO_<br>CURRENCY                                                          | ISO international currency symbol                                 | Derived from NLS_<br>TERRITORY    | I, E, A                                                                            |
| NLS_LANG See Also: "Choosing a Locale with the NLS_LANG Environment Variable" | Language, territory,<br>character set                             | AMERICAN_<br>AMERICA.<br>US7ASCII | Е                                                                                  |
| NLS_LENGTH_<br>SEMANTICS                                                      | How strings are treated                                           | ВҮТЕ                              | I, E, A                                                                            |
| NLS_LIST_<br>SEPARATOR                                                        | Character that separates items in a list                          | Derived from NLS_<br>TERRITORY    | E                                                                                  |
| NLS_MONETARY_<br>CHARACTERS                                                   | Monetary symbol for<br>dollar and cents (or<br>their equivalents) | Derived from NLS_<br>TERRITORY    | E                                                                                  |
| NLS_NCHAR_<br>CONV_EXCP                                                       | Reports data loss<br>during a character<br>type conversion        | FALSE                             | I, A                                                                               |
| NLS_NUMERIC_<br>CHARACTERS                                                    | Decimal character and group separator                             | Derived from NLS_<br>TERRITORY    | I, E, A                                                                            |
| NLS_SORT **                                                                   | Character sort sequence                                           | Derived from NLS_<br>LANGUAGE     | I, E, A                                                                            |
| NLS_TERRITORY                                                                 | Territory                                                         | Derived from NLS_<br>LANG         | I, A                                                                               |
| NLS_TIMESTAMP_<br>FORMAT                                                      | Timestamp                                                         | Derived from NLS_<br>TERRITORY    | I, E, A                                                                            |
| NLS_TIMESTAMP_<br>TZ_FORMAT                                                   | Timestamp with time zone                                          | Derived from NLS_<br>TERRITORY    | I, E, A                                                                            |
| NLS_DUAL_<br>CURRENCY                                                         | Dual currency symbol                                              | Derived from NLS_<br>TERRITORY    | I, E, A                                                                            |

**Caution:** Rebuilding JD Edwards EnterpriseOne Indexes. Changes to the NLS\_SORT parameter from the 'as delivered' BINARY value require that you rebuild JD Edwards EnterpriseOne indexes. That is, you must drop indexes and primary keys and then use UBE R9698713 to rebuild the indexes.

# **B.2 NLS Considerations for Non Western European Users**

All Oracle client configurations should be configured to use the appropriate NLS\_ SORT and NLS\_LANG (host environment) parameters. Oracle client machines would include each of the following:

- **Enterprise Server**
- HTML (Web) Server
- Deployment Server
- WIN32 developer workstations
- Any bolt-on server which connects to the EnterpriseOne database (for example, an AIA server)

Start SQL\*Plus from each Oracle client machine. To view your active NLS\_SORT parameter, use this SQL statement:

```
"SELECT * FROM NLS_SESSION_PARAMETERS WHERE PARAMETER = 'NLS_
SORT';"
```

Ensure that the NLS\_SORT parameter is consistent between all machines and equivalent to the value on the database machine. In cases where the value differs from the database machine set the NLS\_SORT database value as a host environment variable.

The NLS\_LANG host environment variable should be set for the language you are using. For example, if your primary language is Japanese the NLS\_LANG host environment variable should be set to JAPANESE\_JAPAN.JA16SJIS on all Oracle client machines. As before this change should be performed on the Enterprise Server, OAS (Web) Server, Deployment Server, and WIN32 Developer workstations.

# **B.2.1 Non-Western European Database Language Considerations**

The NLS LANGUAGE parameter on the Oracle client is used to display Oracle database client error messages. While the NLS\_LANGUAGE value on the server declares the language used for server error messages in the alert.log and trace files. Aside from defining this setting, one must install the appropriate Oracle database language translations.

For information about configuring and adding language translations to the current database, see "Configuring Oracle Database Globalization Support" in the Oracle Database Installation Guide 11g Release 1 (11.1) for Linux Guide.

# **Setting Up and Configuring Portable OVM for Oracle VM Templates**

This appendix contains the following topics:

- Appendix C.1, "Understanding the Portable OVM Process with JD Edwards EnterpriseOne Oracle VM Templates"
- Appendix C.2, "Working with the Deployment Server"
- Appendix C.3, "Working with Portable OVM for JD Edwards EnterpriseOne"

# C.1 Understanding the Portable OVM Process with JD Edwards **EnterpriseOne Oracle VM Templates**

This section contains the following topics:

- **Process Overview**
- Working With the Pre-Install Worksheet

#### C.1.1 Process Overview

This guide is designed to direct you through renaming the Enterprise Server, Database Server, and HTML Server on an existing JD Edwards EnterpriseOne installation using Oracle VM templates. It is not for use with a non-OVM EnterpriseOne install. Changing the name of the Deployment Server is not covered by this processs, but can be done in conjunction with the Portable OVM process. Documentation for moving a deployment server can be found here:

#### E1: INST: Changing out a Deployment Server (Revised for EnterpriseOne 9.0) [ID 659735.1]

The Portable OVM process can be used two ways. First, it can be used to simply rename one or more of the E1 VM Guest servers. It can also be used as an alternative to creating a new E1 VM Guest from fresh from the seed\_pool. An existing set of E1 VM Guests can be used to clone another set of E1 VM Guests, and the original VM Guests with the original names can be restarted.

The instructions in this guide require that Oracle VM software, Enterprise Server, Database Server, HTML Server, and Deployment Server have already been installed. The scripts used during the original creation of the JD Edwards E1 Oracle VM templates were designed to execute only once. The Portable OVM scripts can be run multiple times, and can be used to fix an incorrect deployment instead of deleting the Oracle VM and re-running the process.

Use of the Portable OVM process is limited to just standard configurations with a single Enterprise Server, Database Server, HTML Server, and Deployment Server. The Portable OVM process does not support additional tiers, such as BSSV Server, additional HTML Servers, multiple Enterprise Servers, and etc.

The process consists of the following steps:

- Shutdown, backup, and restart the OVM templates.
- Running the Portable\_OVM.sh script on the Database Server.
- Running the Portable\_OVM.sh script on the Enterprise Server.
- Running the Portable\_OVM.sh script on the HTML Server.
- Modify the running\_pool directory names and vm.cfg contents for VM Guests.
- Running the PortablePlannerDB script on the Deployment Server.
- Update the tnsnames.ora files on the Deployment Server, both for the E1 instance on the Deployment Server, and the version used for Development Fat Client installs.
- Update any network files or DNS entries and confirm network connectivity between the servers.
- Refresh Server Manager.
- Update Development Fat Client jde.ini file on the Deployment Server.

**Note:** You should always check My Oracle Support (MOS) for updates to this guide subsequent to the initial release. Generally, this document is republished in its entirety only for the next major applications release of JD Edwards EnterpriseOne. This document can be located on MOS by searching for: Oracle VM Templates for JD Edwards EnterpriseOne (Doc ID 884592.1).

# C.1.2 Working With the Pre-Install Worksheet

A Pre-Install Worksheet is provided in this guide to gather information about your planned servername and/or IP address changes. Using this worksheet decreases the chances for data entry errors. See Section C.3.1, "Completing the Pre-Install Worksheet".

#### See Also:

*ID Edwards EnterpriseOne Applications Release 9.0 Installation Guide for Oracle on Unix*, which is available in this document on My Oracle Support:

JD Edwards EnterpriseOne Applications Release 9.0 Installation Guides, Update (Doc ID 705463.1)

https://support.oracle.com/CSP/ui/flash.html#tab=KBHome(page =KBHome&id=()), (page=KBNavigator&id=(bmDocID=705463.1&from=B OOKMARK&bmDocDsrc=KB&viewingMode=1143))

# C.2 Working with the Deployment Server

This section contains the following topics:

Understanding the Deployment Server

- Updating the E1Local Database Tables
- Updating the tnsnames.ora File
- Updating the Development Client jde.ini File
- Refreshing the Server Manager Managed Homes

### C.2.1 Understanding the Deployment Server

There are four categories for changes on the Deployment Server required to update to perform the following actions:

- Update the E1Local database tables
- Update the tnsnames.ora files
- Update the jde.ini file for Development Fat Client installs
- Refresh the Server Manager Managed Homes

#### C.2.2 Updating the E1Local Database Tables

For versions of the JD Edwards EnterpriseOne releases pre-configured OVM templates newer than 8.98.4.1, skip to Step 2 of this procedure.

For the 8.98.4.1 version of the EnterpriseOne pre-configured OVM templates, the PortablePlannerDB.bat and PortablePlanner.sql scripts are delivered in a separate download on edelivery.

**a.** Navigate to this web site:

http://edelivery.oracle.com

**b.** Download this zip file:

Portable OVM.zip

**c.** Unzip the downloaded file to this directory:

JDEdwards\E900\planner\data

**d.** Copy the PortablePlannerDB.bat and PortablePlanner.sql scripts:

from: Deployment folder

to: JDEdwards\E900\planner\data

**2.** On the Deployment Server, open a command window and run this script:

PortablePlannerDB.bat

Typically the script is located in:

x:\JDEdwards\E900\planner\data\PortablePlannerDB.bat

3. The script prompts for a set of old and new server names. Use the names from the Pre-Install Worksheet to fill out the fields.

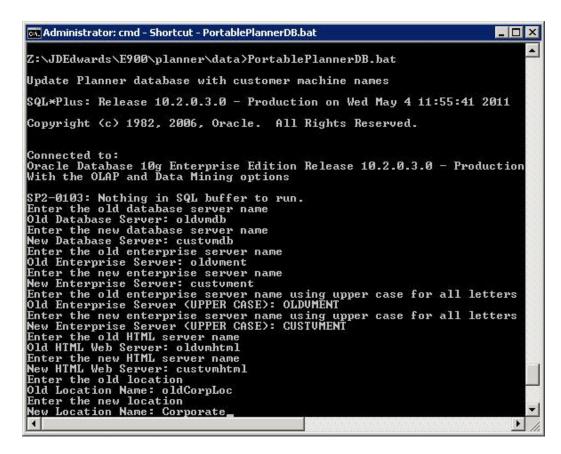

**4.** At the script prompts, enter the old and new server names for these fields:

| Field                        | Description                                                                                                    |  |
|------------------------------|----------------------------------------------------------------------------------------------------|--|
| Database Server              | Enter the name of the Oracle VM Database Server. For example:                                                   |  |
|                              | custvmdb                                                                                                    |  |
| Enterprise Server            | Enter the name of the Oracle VM Enterprise Server. For example:                                                 |  |
|                              | custvment                                                                                                    |  |
|                              | The machine name must match the network ID, matching case (usually lower case).                                 |  |
| UPPER CASE Enterprise Server | Enter the name of the Oracle VM Enterprise Server in all UPPER CASE letters. For example:                       |  |
|                              | CUSTVMENT                                                                                                    |  |
|                              | This is the machine name in all UPPER CASE, regardless of what the actual case of the server name's network ID. |  |
| HTML Server                  | Enter the name of the Oracle VM HTML Web Server. For example:                                                   |  |
|                              | custvmhtml                                                                                                    |  |

| Field         | Description                                                                                                    |
|---------------|----------------------------------------------------------------------------------------------------|
| Location Name | Enter the location to which this Deployment Server applies. The location could be a city, company headquarters, or a division of a company. For example:                  |
|               | Corporate                                                                                                    |
|               | <b>Important</b> : When running the scripts to create VM Guest from the JD Edwards EnterpriseOne Database Server Template, you must supply the same value you enter here. |
|               | <b>Caution</b> : This value is case-sensitive and a maximum of 15 alphanumeric characters.                                                                                |

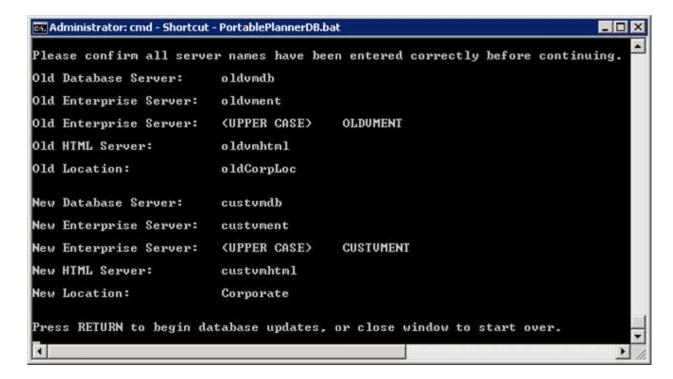

Confirm the names entered on this screen match the Oracle VM Templates entered in the Pre-Install Worksheet, which is located in the section of this guide entitled: Working With the Pre-Install Worksheet.

```
Administrator: cmd - Shortcut
                                                                                    _ O ×
 row updated.
 row updated.
 row updated.
0 rows updated.
 row updated.
4832 rows updated.
5658 rows updated.
Commit complete.
Database update is complete. Exiting....
Disconnected from Oracle Database 10g Enterprise Edition Release 10.2.0.3.0
With the OLAP and Data Mining options
Z:\JDEdwards\E900\planner\data
```

- 6. Verify the database update is complete and the PortablePlannerDB.bat exits and returns to the command prompt.
- 7. Close the command window and check this log file for errors:

PortableUpdate.log

**Tip:** Deployment Server Log Files. You should review the log file created by the PortablePlannerDB. sql script. The file is named PortableUpdate.log and is located in the Deployment Server installation directory. For example:

x:\JDEdwards\E900\planner\data\PortableUpdate.log

## C.2.3 Updating the thrsnames.ora File

You must manually edit the tnsnames.ora file to replace the old database server name with the new database server name in the JDEVM section. There are up to six tnsnames.ora files that must be updated. Some tnsnames.ora files may not have entries for the JDEVM section, and do not need updated. The tnsnames.ora files are located in these directories:

- Oracle\E1Local\NETWORK\ADMIN
- jde\_home\targets\home\config
- JDEdwards\E900\client
- JDEdwards\E900\OneWorld Client Install\ThirdParty\Oracle
- JDEdwards\E900\planner\ini\sbf

JDEdwards\E900\System\OC4J\j2ee\home\applications\webclient.ear\webclient \ WEB-INF\classes

Set the HOST equal to the *NEW\_DB\_SVR* name, for example custvmdb.

```
JDEVM =
  (DESCRIPTION =
    (ADDRESS = (PROTOCOL = TCP) (HOST = <NEW DB SVR>) (PORT = 1521))
    (CONNECT_DATA =
     (SERVER = DEDICATED)
     (SERVICE_NAME = jdevm)
  )
```

### C.2.4 Updating the Development Client jde.ini File

There is a copy of the jde.ini file that is distributed to Fat Clients when the Development Client install is run. You must edit this file to update the old Database Server and Enterprise Server names to the new names. Any existing Development/Fat Client installs either need to be re-installed, or manually updated to get the new jde.ini and tnsnames.ora values.

The fields that need to be changed depend upon what configuration has already been done to the existing jde.ini file. Required updates commonly include, but are not limited to the following fields:

[LOCK MANAGER]

Server=

[DB SYSTEM SETTINGS]

Server=

[SECURITY]

SecurityServer=

[Explorer]

ExplorerHomeURL=\CUSTDEPLOY\E900\SolutionExplorer\PortalLite\index.htm

Edit the jde.ini file found in the below directory to replace the old names with the new names from the Pre-Install Worksheet:

x:\JDEdwards\E900\OneWorld Client Install\Misc

# C.2.5 Refreshing the Server Manager Managed Homes

Within Server Manager, the old Enterprise Server and HTML Server still appear in the list of Managed Homes after they have been shut down. Use this procedure to remove the old server names after they have been shut down.

Server Manager is typically installed on the Deployment Server, but may be on a separate machine.

- Log onto the machine where Server Manager is installed and open Server Manager to the Managed Homes and Managed Instances homepage.
- For each Managed Home for the old Enterprise Server and HTML Server, confirm the status is Down.
- **3.** Check the checkbox next to the old Enterprise Server and HTML Server.

#### **4.** Click the Remove button.

This removes the old server names. The new Enterprise Server and HTML Server names will automatically appear when the Server Manager Agents are started on the newly renamed VM Guests.

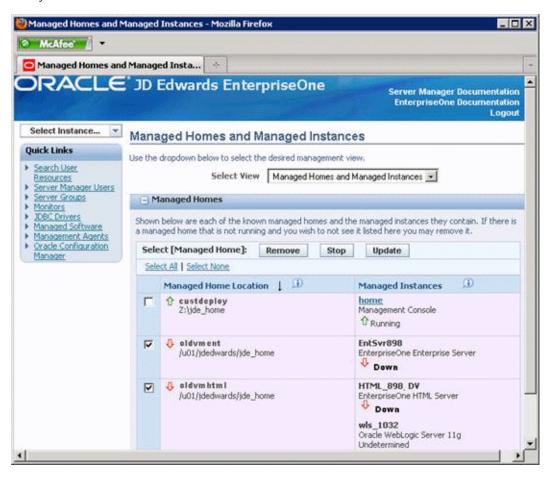

# C.3 Working with Portable OVM for JD Edwards EnterpriseOne

This section contains the following topics:

- Completing the Pre-Install Worksheet
- Running the Portable OVM scripts on a JD Edwards EnterpriseOne Database
- Running the Portable OVM scripts on a JD Edwards EnterpriseOne Enterprise Server VM Guest
- Running the Portable OVM scripts on a JD Edwards EnterpriseOne HTML Web Server VM Guest

# C.3.1 Completing the Pre-Install Worksheet

You can use the Pre-Install Worksheet to gather information required to answer the questions for which you will be prompted by the Portable OVM scripts as they execute. Prior to updating any template, it is highly recommended that you complete the Pre-Install Worksheet with the requisite information. By doing so you will reduce the potential for errors due to incorrect data entry information.

**Tip:** Contact your network administrator to attain valid network settings for your network prior to renaming any VM Guests.

The following image shows the Pre-Install Worksheet:

| Network - Server IP Addresses                                                                                                    |                                                                                               |                                |                  |  |
|----------------------------------------------------------------------------------------------------|-----------------------------------------------------------------------------------------------|--------------------------------|------------------|--|
|                                                                                                    | Tier                                                                                          | Host Name                      | IP Address       |  |
| OVS Server                                                                                                    |                                                                                               |                                |                  |  |
| Database Serve                                                                                                    | er                                                                                            |                                |                  |  |
| EnterpriseOne                                                                                                    | Server                                                                                        |                                |                  |  |
| HTML Web Ser                                                                                                    | ver                                                                                           |                                |                  |  |
| Deployment Se                                                                                                    | erver                                                                                         |                                |                  |  |
| Warning:                                                                                                    | Machine names are limited to<br>Server, which has a 13 chara<br>database table and applicatio | cter limit), as limited by the |                  |  |
|                                                                                                    | Network -                                                                                     | Routing Information            |                  |  |
|                                                                                                    |                                                                                               | Net mask                       |                  |  |
|                                                                                                    |                                                                                               | Gateway                        |                  |  |
|                                                                                                    |                                                                                               | DNS                            |                  |  |
| User Account                                                                                                    |                                                                                               | New Password                   | Default Password |  |
| root ovsroot                                                                                                    |                                                                                               | ovsroot                        |                  |  |
| oracle                                                                                                    |                                                                                               |                                | oracle           |  |
| jde900                                                                                                    |                                                                                               |                                | ovsjde900E1      |  |
| sysdba (sys, system, dbsnmp, sysman)                                                                                                    |                                                                                               |                                | ovsadminE1       |  |
| Oracle Enterprise Manager admin web login (sys as SYSDBA)                                                                                                    |                                                                                               |                                | ovsadminE1       |  |
| weblogic                                                                                                    |                                                                                               |                                | ovsadminE1       |  |
| JDE                                                                                                    |                                                                                               |                                | JDE              |  |
| Misc                                                                                                    |                                                                                               |                                |                  |  |
| Location name                                                                                                    |                                                                                               |                                |                  |  |
| (value is variable; see <b>Tip</b> and <b>Warning</b> below)                                                                                                    |                                                                                               |                                |                  |  |
| Tip: The value for Location name must exactly match that which you specified during the Deployment Server install as described in the Location Name field in Chapter 3. Working with the Deployment Server. For example: Corporate |                                                                                               |                                |                  |  |
| Warning: The value for Location name is case-sensitive and is restricted to a maximum of 15 alphanumeric characters.                                                                                                    |                                                                                               |                                |                  |  |

## C.3.2 Running the Portable OVM scripts on a JD Edwards EnterpriseOne Database **Server VM Guest**

To rename a JD Edwards EnterpriseOne Database Server:

1. Log on to the current JD Edwards EnterpriseOne Database Server VM Guest as the oracle user and shutdown Oracle Enterprise Manager, Oracle Listener, and the Oracle Database. All Web Servers and Enterprise Servers using this database should be stopped prior to shutting down the Oracle database and listener.

```
emctl stop dbconsole
lsnrctl stop
sglplus / as sysdba
shutdown immediate
```

2. Log on to the current JD Edwards EnterpriseOne Database Server VM Guest as the root user and shutdown the server.

```
poweroff
```

3. Log on to the OVS Host Server as root and backup the Database Server VM Guest. This requires a substantial amount of disk space depending upon how much compression is achieved.

```
cd /OVS/running pool
tar -czvf <Server_Name>.tar.Z <Server_Name>
```

Restart the Database Server VM Guest by executing this command:

```
cd <Server_Name>
xm create vm.cfg
```

The virtual console must be accessed through a viewer such as vncviewer, which is an xterm application that requires an xterm connection and a valid DISPLAY environment variable setting. Use these commands to set the virtual console display where hostname is the host name or IP address of the system that you want to use to display the xterm window (your workstation or PC):

```
export DISPLAY=hostname:0.0
xm list -1 | egrep 'name|location'
vncviewer localhost:5900 &
```

**Tip:** If the port displayed by xm list is a number other than 5900 for this server, use the port number from the xm list command with vncviewer.

The Portable OVM scripts are delivered as a separate download for the 8.94.1 set of VM Guests. These scripts are tied to this specific version. Newer releases will have these scripts already included in the /u01/scripts directory. Skip to the next step if the Portable OVM scripts are already in the /u01/scripts directory.

For 8.94.1, download the Portable\_OVM.zip file from edelivery and ftp in binary mode to the /u01/scripts directory in the VM Guest. Log in as the root user to unzip and extract the file and copy the files in the Database directory to the /u01/scripts directory.

```
cd /u01/scripts
unzip Portable_OVM.zip
tar -xjvf Portable_OVM.tar.bz2
cp /u01/scripts/Database/* /u01/scripts
chmod +x /u01/scripts/*
```

**6.** Log in as the root user in the vncviewer window and cd to the /u01/scripts directory to run the Portable\_OVM. sh script. This script sets up a new static IP address, and updates the database and system files with the new server names that you specify.

**Caution:** The Portable\_OVM. sh script is only designed to run from a virtual console, like through vncviewer. If this script is run from a standard login, it will orphan itself when the network settings are changed. This will require starting again from the backup image created in step 3 if the Portable\_OVM. sh script is not run from a virtual console.

```
cd /u01/scripts
./Portable_OVM.sh
```

7. The Portable\_OVM. sh script starts by setting up the network configuration.

```
Configuration of a static IP address is required
```

The script begins to run and set up the pre-defined network connections, as shown in the sample screen output below. After entering the network settings, review the settings entered and at the prompt enter "yes" to continue if they are correct, or "no" to make any corrections.

```
New short hostname (15 character max): custvmdb
Enter fully qualified long hostname: custvmdb.mydomain.com
Enter static IP: 10.123.123.123
Enter netmask: [255.255.255.0]
Enter default gateway IP: 10.123.123.1
Enter DNS server IP: 10.123.123.100
Confirm network configuration settings
New short hostname = custvmdb
Fully qualified long hostname = custvmdb.mydomain.com
Static IP = 10.123.123.123
Default gateway IP = 10.123.123.1
DNS Server IP = 10.123.123.100
Do you want to continue using these settings? y/n [y]
Restarting network...
Shutting down interface eth0:
                                [OK]
Shutting down loopback interface: [OK]
Bringing up loopback interface: [OK]
Bringing up interface eth0: [OK]
New network configuration:
        Link encap: Ethernet HWaddr 00:16:3E:09:E6:3F
         inet addr:10.123.123.123 Bcast:10.123.123.255 Mask:255.255.255.0
         inet6 addr: fe80::216:3eff:fe09:e63f/64 Scope:Link
         UP BROADCAST RUNNING MULTICAST MTU:1500 Metric:1
         RX packets:12 errors:0 dropped:0 overruns:0 frame:0
         TX packets:19 errors:0 dropped:0 overruns:0 carrier:0
         collisions:0 txqueuelen:1000
         RX bytes:1329 (1.2 KiB) TX bytes:4092 (3.9 KiB)
New hostname:
custvmdb
/etc/hosts config:
# Do not remove the following line, or various programs
# that require network functionality will fail.
127.0.0.1 localhost.localdomain localhost
::1 localhost6.localdomain6 localhost6
```

```
10.123.123.123 custvmdb.mydomain.com custvmdb
/etc/resolv.conf config:
nameserver 10.123.123.100
search mydomain.com
domain mydomain.com
Enter the new names of the new servers.
Specify the name of the JD Edwards ENTERPRISE server: cust\mathsf{vment}
Specify the name of the JD Edwards WEB server: custvmhtml
Specify the name of the JD Edwards DEPLOYMENT server: custdeploy
Enter the JD Edwards deployment server Location name -
This must match the location entered during the
JD Edwards deployment server install: Corporate
Confirm machine names and Location
Enterprise Server = custvment
HTML Server = custvmhtml
Deployment Server = custdeploy
Location = Corporate
```

Do you want to continue using these new machine names and Location? y/n [y]

**9.** Once the network configuration is complete, the script prompts for a set of server names and a location. The server names and Location name have a 15 character limit. Review the names entered and enter "yes" to continue if they are correct, or "no" to make any corrections.

The sample values in this example for each ID Edwards Enterprise Server, as populated by the Oracle VM version of the Deployment Server installer, are as listed below:

| Value prompt in Portable_OVM.sh script | Value populated while running the Oracle VM Deployment<br>Server Installer as described in Chapter 3, "Working with the<br>Deployment Server"                                          |
|----------------------------------------|----------------------------------------------------------------------------------------------------|
| New hostname:                          | custvmdb                                                                                                    |
| New ENTERPRISE Server                  | custvment                                                                                                    |
| New WEB server                         | custvmhtml                                                                                                    |
| JD Edwards DEPLOYMENT server           | custdeploy                                                                                                    |
| Location name                          | This value must exactly match that which you specified during the Deployment Server install as described in the Location Name field inChapter 3, "Working with the Deployment Server." |
|                                        | You should have this value recorded in the pre-install worksheet. Refer to the New Location name section.                                                                              |

**Caution:** You must enter server and location names that exactly match the values entered during the Deployment Server installation. These values are case sensitive.

The Portable\_OVM. sh script starts the database and executes a set of scripts to update the database with the new server names and Location name, and restarts the listener. If the database was up prior to running this script, it may take a few

minutes to shutdown and restart the database in the correct state. At this point the database is running and ready for connections. Then the script configures and starts the Oracle Enterprise Manager Console. This may take a number of minutes to complete. Portable OVM. sh can be started on the Enterprise Server and HTML Web Server while the Oracle Enterprise Manager Console completes configuration.

```
Copying dbhome to /usr/local/bin ...
   Copying oraenv to /usr/local/bin ...
   Copying coraenv to /usr/local/bin ...
Entries will be added to the /etc/oratab file as needed by
Database Configuration Assistant when a database is created
Finished running generic part of root.sh script.
Now product-specific root actions will be performed.
Finished product-specific root actions.
SQL*Plus: Release 11.2.0.1.0 - Production on Wed Jun 10 13:38:55 2011
Copyright (c) 1982, 2009, Oracle. All rights reserved.
Connected to an idle instance.
SQL> ORACLE instance started.
Total System Global Area 1720328192 bytes
Fixed Size 2160392 bytes
Variable Size 1291847928 bytes
Database Buffers 419430400 bytes
                 6889472 bytes
Redo Buffers
Database mounted.
Database opened.
3 rows updated.
1 row updated.
1 row updated.
6 rows updated.
1 row updated.
292 rows updated.
1 row updated.
1 row updated.
Disconnected from Oracle Database 11g Release 11.2.0.1.0 - 64bit Production
Configuring Oracle Enterprise Manager. This may take a number of minutes to
complete...
```

- 10. Press Enter to exit the script and go to a login prompt. Check the /u01/Portable\_ OVM. log file for errors. There are three levels of messages in this log file:
  - Info

Provides status information

Error

Indicates the VM Guest configuration failed

Diagnostic

Explains why an Error message may have occurred

11. Shutdown the VM Guest and close the vncviewer window using the poweroff command.

```
poweroff
```

**12.** As the root user on the OVS Host server, rename the directory for the database server in the running\_pool to the new name. Use vi to edit the vm.cfg file to change the path to match the new name:

```
cd /OVS/running_pool
mv <old_database_directory> <database_server_name>
vi /OVS/running_pool/<database_server_name>/vm.cfg
```

Replace the old database server name with the new database server name wherever it appears in the vm.cfg file. This keyword is illustrated in the bolded segment below:

```
# Automatically generated xen config file
name = "<database_server_name>"
memory = "4096"
disk = [ 'file:/OVS/running_pool/<database_server_name>/system.img,hda,w',
        'file:/OVS/running_pool/<database_server_name>/E1_DB.img,hdb,w', ]
vif = ['mac=xx:xx:xx:xx:xx', ]
bootloader="/usr/bin/pygrub"
vcpus=2
vfb = [ 'type=vnc, vncunused=1, vnclisten=0.0.0.0' ]
on_reboot = 'restart'
on_crash = 'restart'
```

### C.3.3 Running the Portable OVM Scripts on a JD Edwards EnterpriseOne Enterprise Server VM Guest

To rename a JD Edwards EnterpriseOne Enterprise Server:

1. Log on to the current JD Edwards EnterpriseOne Enterprise Server VM Guest as the jde900 user and shutdown the Enterprise Server services. All Web Servers using this Enterprise Server should be stopped prior to shutdown.

```
cd $SYSTEM/bin32
./EndOneWorld.sh
```

2. Log on to the current JD Edwards EnterpriseOne Enterprise Server VM Guest as the root user and shutdown the server.

```
poweroff
```

3. Log on to the OVS Host Server as root and backup the Enterprise Server VM Guest. This requires a substantial amount of disk space depending upon how much compression is achieved.

```
cd /OVS/running_pool
tar -czvf <Server_Name>.tar.Z <Server_Name>
```

**4.** Restart the Enterprise Server VM Guest by executing this command:

```
cd <Server Name>
xm create vm.cfg
```

The virtual console must be accessed through a viewer such as vncviewer, which is an xterm application that requires an xterm connection and a valid DISPLAY environment variable setting. Use these commands to set the virtual console

display where hostname is the host name or IP address of the system that you want to use to display the xterm window (your workstation or PC):

```
export DISPLAY=hostname:0.0
xm list -1 | egrep 'name | location'
vncviewer localhost:5901 &
```

**Tip:** If the port displayed by xm list is a number other than 5901 for this server, use the port number from the xm list command with vncviewer.

The Portable OVM scripts are delivered as a separate download for the 8.94.1 set of VM Guests. These scripts are tied to this specific version. Newer releases will have these scripts already included in the /u01/scripts directory. Skip to the next step if the Portable OVM scripts are already in the /u01/scripts directory.

For 8.94.1, download the Portable\_OVM zip file from edelivery and ftp in binary mode to the /u01/scripts directory in the VM Guest. Log in as the root user to unzip and extract the file and copy the files in the Enterprise directory to the /u01/scripts directory.

```
cd /u01/scripts
unzip Portable_OVM.zip
tar -xjvf Portable_OVM.tar.bz2
cp /u01/scripts/Enterprise/* /u01/scripts
chmod +x /u01/scripts/*
```

**6.** Log in as the root user in the vncviewer window and cd to the /u01/scripts directory to run the Portable\_OVM. sh script. This script sets up a new static IP address, and updates the database and system files with the new server names that you specify.

**Caution:** The Portable\_OVM. sh script is only designed to run from a virtual console, like through vncviewer. If this script is run from a standard login, it will orphan itself when the network settings are changed. This will require starting again from the backup image created in step 3 if the Portable\_OVM. sh script is not run from a virtual console.

```
cd /u01/scripts
./Portable OVM.sh
```

7. The Portable\_OVM. sh script starts by setting up the network configuration.

```
Configuration of a static IP address is required
```

**8.** The script begins to run and set up the pre-defined network connections, as shown in the sample screen output below. After entering the network settings, review the settings entered and at the prompt enter "yes" to continue if they are correct, or "no" to make any corrections.

```
New short hostname (15 character max): custvment
Enter fully qualified long hostname: custvment.mydomain.com
Enter static IP: 10.123.123.124
Enter netmask: [255.255.255.0]
Enter default gateway IP: 10.123.123.1
Enter DNS server IP: 10.123.123.100
```

```
Confirm network configuration settings
New short hostname = custvment
Fully qualified long hostname = custvment.mydomain.com
Static IP = 10.123.123.124
Default gateway IP = 10.123.123.1
DNS Server IP = 10.123.123.100
Do you want to continue using these settings? y/n [y]
Restarting network...
Shutting down interface eth0: [OK]
Shutting down loopback interface: [OK]
Bringing up loopback interface: [OK]
Bringing up interface eth0: [OK]
New network configuration:
eth0 Link encap:Ethernet HWaddr 00:16:3E:09:E6:3F
         inet addr:10.123.123.124 Bcast:10.123.123.255 Mask:255.255.255.0
         inet6 addr: fe80::216:3eff:fe09:e63f/64 Scope:Link
         UP BROADCAST RUNNING MULTICAST MTU:1500 Metric:1
         RX packets:12 errors:0 dropped:0 overruns:0 frame:0
         TX packets:19 errors:0 dropped:0 overruns:0 carrier:0
         collisions:0 txqueuelen:1000
         RX bytes:1329 (1.2 KiB) TX bytes:4092 (3.9 KiB)
New hostname:
custvment
/etc/hosts config:
# Do not remove the following line, or various programs
# that require network functionality will fail.
127.0.0.1 localhost.localdomain localhost
::1 localhost6.localdomain6 localhost6
10.123.123.124 custvment.mydomain.com custvment
/etc/resolv.conf config:
nameserver 10.123.123.100
search mydomain.com
domain mydomain.com
Specify the name of the JDE DATABASE server: custvmdb
Specify the name of the JDE DEPLOYMENT server: custdeploy
Confirm machine names
Database Server = custvmdb
Deployment Server = custdeploy
Do you want to continue using these new machine names? y/n [y]
```

**9.** Once the network configuration is complete, the script prompts for a set of server names and a location. The Server names have a 15 character limit.

The sample values in this example for each JD Edwards Enterprise Server, as populated by the Oracle VM version of the Deployment Server installer, are as listed below. Review the names entered and enter "yes" to continue if they are correct, or "no" to make any corrections.

| Value prompt in oracle-template.sh script | Value populated while running the Oracle VM Deployment Server Installer as described in Chapter 3, "Working with the Deployment Server"                                                                                                |
|-------------------------------------------|----------------------------------------------------------------------------------------------------|
| New hostname: (JDE Enterprise Server)     | custvment                                                                                                    |
| New JDE Database Server                   | custvmdb                                                                                                    |
| JDE Deployment Server                     | Machine name of where the Server Manager Management Console is installed, which typically is the same machine as the Deployment Server. See Chapter 1, "Understanding JD Edwards EnterpriseOne and Oracle VM Templates" of this guide. |

**Caution:** You must enter server names that exactly match the values entered during the Deployment Server installation as described in Chapter 3, "Working with the Deployment Server." These values are case sensitive.

- **10.** Press Enter to exit the script and go to a login prompt. Check the /u01/Portable\_ OVM. log file for errors. There are three levels of messages in this log file:
  - Info Provide status information
  - Error Indicate the VM Guest configuration failed
  - Diagnostic Explains why an Error message may have occurred
- 11. Shutdown the VM Guest and close the vncviewer window using the poweroff command.

poweroff

**12.** As the root user on the OVS Host server, rename the directory for the Enterprise Server in the running\_pool to the new name. Use vi to edit the vm.cfg file to change the path to match the new name:

```
cd /OVS/running_pool
mv <old_enterprise_directory> <enterprise_server_name>
vi /OVS/running_pool/<enterprise_server_name>/vm.cfg
```

Replace the old database server name with the new database server name wherever it appears in the vm.cfg file. This keyword is illustrated in the bolded segment below:

```
# Automatically generated xen config file
name = "<enterprise_server_name>"
memory = "2048"
disk = [ 'file:/OVS/running_pool/<enterprise_server_name>/system.img,hda,w',
        'file:/OVS/running_pool/<enterprise_server_name>/E1_ENT.img,hdb,w', ]
vif = ['mac=xx:xx:xx:xx:xx:, ]
bootloader="/usr/bin/pygrub"
vfb = [ 'type=vnc, vncunused=1, vnclisten=0.0.0.0' ]
on_reboot = 'restart'
on_crash = 'restart'
```

### C.3.4 Running the Portable OVM scripts on a JD Edwards EnterpriseOne HTML Web Server VM Guest

To rename a JD Edwards EnterpriseOne HTML Web Server:

1. Log on to the current JD Edwards EnterpriseOne HTML Web Server VM Guest as the oracle user and shutdown the web server. The NodeManager will have to be killed, as there is no shutdown script for the NodeManager.

```
cd /u01/Oracle/Middleware/user_projects/domains/html_domain/bin
./stopManagedWebLogic.sh JAS898DV
./stopWebLogic.sh
ps -ef | grep NodeManager
kill -9 <NodeManager PID>
```

2. Log on to the current JD Edwards EnterpriseOne HTML Web Server VM Guest as the root user and shutdown the server.

```
poweroff
```

3. Log on to the OVS Host Server as root and backup the HTML Web Server VM Guest. This requires a substantial amount of disk space depending upon how much compression is achieved.

```
cd /OVS/running_pool
tar -czvf <Server_Name>.tar.Z <Server_Name>
```

**4.** Restart the HTML Web Server VM Guest by executing this command:

```
cd <Server Name>
xm create vm.cfg
```

The virtual console must be accessed through a viewer such as vncviewer, which is an xterm application that requires an xterm connection and a valid DISPLAY environment variable setting. Use these commands to set the virtual console display where hostname is the host name or IP address of the system that you want to use to display the xterm window (your workstation or PC):

```
export DISPLAY=hostname:0.0
xm list -1 | egrep 'name|location'
vncviewer localhost:5902 &
```

**Tip:** If the port displayed by xm list is a number other than 5902 for this server, use the port number from the xm list command with vncviewer.

- **5.** The Portable OVM scripts are delivered as a separate download for the 8.94.1 set of VM Guests. These scripts are tied to this specific version. Newer releases will have these scripts already included in the /u01/scripts directory. Skip to the next step if the Portable OVM scripts are already in the /u01/scripts directory.
  - For 8.94.1, download the Portable\_OVM zip file from edelivery and ftp in binary mode to the /u01/scripts directory in the VM Guest. Log in as the root user to unzip and extract the file and copy the files in the Database directory to the /u01/scripts directory.
- **6.** Log in as the root user in the vncviewer window and cd to the /u01/scripts directory to run the Portable\_OVM. sh script. This script sets up a new static IP address, and updates the database and system files with the new server names that you specify.

7. The Portable\_OVM. sh script starts by setting up the network configuration.

```
Configuration of a static IP address is required
```

8. The script begins to run and set up the pre-defined network connections, as shown in the sample screen output below. After entering the network settings, review the settings entered and at the prompt enter "yes" to continue if they are correct, or "no" to make any corrections.

```
New short hostname (15 character max): custvmhtml
Enter fully qualified long hostname: custvmhtml.mydomain.com
Enter static IP: 10.123.123.125
Enter netmask: [255.255.255.0]
Enter default gateway IP: 10.123.123.1
Enter DNS server IP: 10.123.123.100
Confirm network configuration settings
New short hostname = custvmhtml
Fully qualified long hostname = custvmhtml.mydomain.com
Static IP = 10.123.123.125
Default gateway IP = 10.123.123.1
DNS Server IP = 10.123.123.100
Do you want to continue using these settings? y/n [y]
Restarting network...
Shutting down interface eth0: [OK]
Shutting down loopback interface: [OK]
Bringing up loopback interface: [OK]
Bringing up interface eth0: [OK]
New network configuration:
        Link encap: Ethernet HWaddr 00:16:3E:09:E6:3F
eth0
         inet addr:10.123.123.125 Bcast:10.123.123.255 Mask:255.255.255.0
         inet6 addr: fe80::216:3eff:fe09:e63f/64 Scope:Link
         UP BROADCAST RUNNING MULTICAST MTU:1500 Metric:1
         RX packets:12 errors:0 dropped:0 overruns:0 frame:0
         TX packets:19 errors:0 dropped:0 overruns:0 carrier:0
         collisions:0 txqueuelen:1000
         RX bytes:1329 (1.2 KiB) TX bytes:4092 (3.9 KiB)
New hostname:
custvmhtml
/etc/hosts config:
# Do not remove the following line, or various programs
# that require network functionality will fail.
127.0.0.1 localhost.localdomain localhost
::1 localhost6.localdomain6 localhost6
10.123.123.125 custvmhtml.mydomain.com custvmhtml
/etc/resolv.conf config:
nameserver 10.123.123.100
search mydomain.com
domain mydomain.com
Specify the name of the JDE database server: custvmdb
Specify the name of the JDE enterprise server: custvment
Specify the name of the JDE deployment server: custdeploy
Confirm machine names
Database Server = custvmdb
Enterprise Server = custvment
```

```
Deployment Server = custdeploy
Do you want to continue using these new machine names? y/n [y]
```

Once the network configuration is complete, the script prompts for a set of server names. The Server names have a 15 character limit.

The sample values in this example for each JD Edwards Enterprise Server, as populated by the Oracle VM version of the Deployment Server installer, are as listed below. Review the names entered and enter "yes" to continue if they are correct, or "no" to make any corrections.

| Value prompt in oracle-template.sh script | Value populated by Oracle VM Deployment Server Installer                                                                                                    |  |
|-------------------------------------------|----------------------------------------------------------------------------------------------------|--|
| New hostname: (JDE HTML Server)           | custvmhtml                                                                                                    |  |
| JDE Database Server                       | custvmdb                                                                                                    |  |
| JDE Enterprise Server                     | custvment                                                                                                    |  |
| JDE Deployment Server                     | Machine name of where the Server Manager Management<br>Console is installed, which typically is the same machine as<br>the Deployment Server. See Chapter 1, "Understanding JD<br>Edwards EnterpriseOne and Oracle VM Templates." |  |

**Caution:** You must enter server and location names that exactly match the values entered during the Deployment Server installation as described in Chapter 3, "Working with the Deployment Server." These values are case sensitive.

The Portable\_OVM. sh script starts the database and executes a set of scripts to update the database with the new server names and Location name, and restarts the listener. At this point the database is running and ready for connections. Then the script configures and starts the Oracle Enterprise Manager Console. This may take a number of minutes to complete. Portable\_OVM. sh can be started on the Enterprise Server and HTML Web Server while the Oracle Enterprise Manager Console completes configuration.

- 10. Press Enter to exit the script and go to a login prompt. Check the /u01/Portable\_ OVM. log file for errors. There are three levels of messages in this log file:
  - Info Provide status information
  - Error Indicate the VM Guest configuration failed
  - Diagnostic Explains why an Error message may have occurred
- 11. Shutdown the VM Guest and close the vncviewer window using the poweroff command.

poweroff

**12.** As the root user on the OVS Host server, rename the directory for the HTML Web Server in the running\_pool to the new name. Use vi to edit the vm.cfg file to change the path to match the new name:

```
cd /OVS/running_pool
mv <old_webserver_directory> <web_server_name>
vi /OVS/running_pool/<web_server_name>/vm.cfg
```

Replace the old web server name with the new web server name wherever it appears in the vm.cfg file. This keyword is illustrated in the bolded segment below:

```
# Automatically generated xen config file
name = "<web_server_name>"
memory = "2048"
disk = [ 'file:/OVS/running_pool/<web_server_name>/system.img,hda,w',
        'file:/OVS/running_pool/<web_server_name>/E1_HTML.img,hdb,w', ]
vif = ['mac=xx:xx:xx:xx:xx:, ]
bootloader="/usr/bin/pygrub"
vcpus=2
vfb = [ 'type=vnc, vncunused=1, vnclisten=0.0.0.0' ]
on_reboot = 'restart'
on_crash = 'restart'
```

# Reconfiguring Copied EnterpriseOne OVM **Images**

This appendix contains the following topics:

- Section D.1, "Overview"
- Section D.2, "Overview of Steps"
- Section D.3, "Create New Server"
- Section D.4, "Create the New Servers"
- Section D.5, "Configure ssh Keys for New Servers"
- Section D.6, "Run the reconfig\_e1\_vm.sh Script"
- Section D.7, "Reboot New Servers"
- Section D.8, "Manually Reconfiguring the Deployment Server (Mandatory)"

#### D.1 Overview

The reconfig\_e1\_vm.sh script reconfigures copied EnterpriseOne OVM images. The reconfig\_e1\_vm.sh will request from the user the names and IP addresses for the original and new machine configurations. The reconfig\_e1\_vm.sh script will then reconfigure the copied images to run with the new names and IP address. The reconfig\_e1\_vm. sh is not use to configure original OVM images. The images must have been previously configured and be moved to a new OVM machine for this process to work.

Consider the following example. The following OVM images have been setup and configured:

The existing OVM E1 server is ovmsvrE1 at IP 10.145.160.10

The existing OBM E1 Database server is ovmsvrDB at IP 10.145.160.11

The existing OVM E1 Webs server is ovmscrWB at IP 10.145.160.12

These servers are configured and running. To copy these servers and reconfigure the E1 instance use the reconfig\_e1\_vm.sh script. To perform these tasks review the following process. (more details steps will follow.)

# D.2 Overview of Steps

- 1. Create new server
  - **a.** First stop the virtual servers to be copied.

- **b.** Create new OVS directories in the OVS running pool directory.
- **c.** Copy the E1 and system image files and vm.cfg for each type of server E1, database and web to the new system.
- **d.** Edit the vm. cfg to match the new servers.

#### Start the new servers

These servers will come up within OVM under the new running pool names.

Within the virtual machines the configuration is the same as the original servers. The name, ip addresses and E1 configuration is all the same.

**3.** Configure ssh keys for new servers

The reconfig\_e1\_vm.sh script will use a remote shell command to send reconfiguration scripts to the servers. Without ssh key configuration the root password will have to be repeatedly (86 times) typed in to allow the scripts to run. In addition once the IP's are reconfigured the keys will not be valid and no longer work.

**4.** Run the reconfig\_e1\_vm.sh script

The reconfig el vm. sh script will ask the user for which server will change. Next the script will prompt for the names of the original server and IPs. Then finally the scripts will prompt for the new server configurations.

The script then uses ssh to send and execute reconfiguration scripts to the new servers and changes their settings.

**5.** The new servers must be rebooted

The reconfig\_e1\_vm.sh changes the setting for IP but does not restart the network services. The servers must be rebooted. In addition if the database server is changed the emca system will be reconfigured when the server is rebooted.

Once the new servers are rebooted the new IP are in use. This means the original servers can be started.

The Deployment Server must be manually reconfigured

The deployment server must be reconfigured for the new servers.

**Caution:** It is important to note that this reconfiguration will only work if the IP address changes occur only within the same network segment. The reconfig\_e1\_vm.sh script can be run from any Linux machine with can connect via ssh to the target machines.

### D.3 Create New Server

The user must stop the OVS target machine to be copied. Do not copy the img files of run servers. Stop the servers to be copied via xm commands

```
xm shutdown <old server>
```

Create a new directory in the running pool for the new OVM images.

```
cd /OVS/running_pool
mkdir <new server>
cd <new server>
cp ../<old server>/vm.cfg .
cp ../<old server>/*.img . &
```

The copy stop will take 10 to twenty minutes. While the cp command runs edit the vm.cfg scripts.

```
root@ovmserv1 ovmserv1]# vi vm.cfg
# Automatically generated xen config file
name = "old_server"
memory = "4096"
disk = [ 'file:/OVS/running_pool/old_server/system.img,hda,w',
         'file:/OVS/running_pool/old_server/E1_DB.img,hdb,w', ]
vif = [ '', ]
bootloader="/usr/bin/pygrub"
vcpus=4
vfb = [ 'type=vnc, vncunused=1, vnclisten=0.0.0.0' ]
on_reboot = 'restart'
on_crash = 'restart'
```

In this example change the value old\_server to the name of the new\_server name.

When the copy and file edits have been completed, then create the new OVM domain name. The domain name should match the running pool directory name used.

#### D.4 Create the New Servers

Run the xm create command to start the new server.

```
xm create <new server>
```

Where *<new\_server>* is the virtual manager configuration file defining the server.

Verify that the new xm domain has started. Repeat this process for each server you wish to copy. With this xm domain the name and IP are the same as the old server this was copied from.

# D.5 Configure ssh Keys for New Servers

The reconfig\_e1\_vm.sh script uses the ssh command to send reconfiguration scripts to the virtual machines. Without this step the reconfig\_e1\_vm.sh script will prompt for every ssh connection. To set up ssh keys the user will generate a public key from the machine that will run the reconfig\_e1\_vm.sh scripts. The public key is then sent to each machine to be reconfigured. After the machines are reconfigured with new IP address the keys will no longer work.

1. From the root account on the machine that will run the reconfig\_e1\_vm.sh script, do the following sets.

```
ssh-keygen -t dsa -b 1024
```

**2.** Press the return key when prompted for a passphrase.

```
💤 root@denibm11:~
[root@denibm11 ~] # ssh-keygen -t dsa -b 1024
Generating public/private dsa key pair.
Enter file in which to save the key (/root/.ssh/id dsa):
Created directory '/root/.ssh'.
Enter passphrase (empty for no passphrase):
Enter same passphrase again:
Your identification has been saved in /root/.ssh/id dsa.
Your public key has been saved in /root/.ssh/id dsa.pub.
The key fingerprint is:
96:d2:95:15:2e:a4:d4:55:f7:c5:ea:8d:Oc:4a:98:bb root@denibm11
[root@denibm11 ~]#
```

Now run the following commands when to send the public key to each of the running servers. Remember they will be up on the old server ip address still. Replace the *<OLD\_IP\_ADR>* with the proper value for each of your machine to be reconfigured.

```
ssh root@@<OLD_IP_ADR> "mkdir .ssh"
ssh root@<OLD_IP_ADR> "touch .ssh/authorized_keys"
ssh root@<OLD_IP_ADR> "chmod 600 .ssh/authorized_keys"
cat /root/.ssh/id_dsa.pub | ssh root@<OLD_IP_ADR> "cat >> .ssh/authorized_keys"
ssh root@<OLD_IP_ADR> "uname -a;cat /etc/sysconfig/jdedwards"
```

The last step will not be prompted for a password and should display the server name and the jdedwards configure file.

# D.6 Run the reconfig e1 vm.sh Script

Start the reconfig\_e1\_vm. sh script. The user will be prompted for which of the E1 type server will be changes. In addition the changes to the deployment server will checked as well. Enter "yes" if the server prompted for will change (has been copied and need to be reconfigured).

```
sr/local/scripts
                                                         Will the Enterprise Server Name Change?
              Yes or No
```

Next user is prompted for the name and IP of the old server which should now be running.

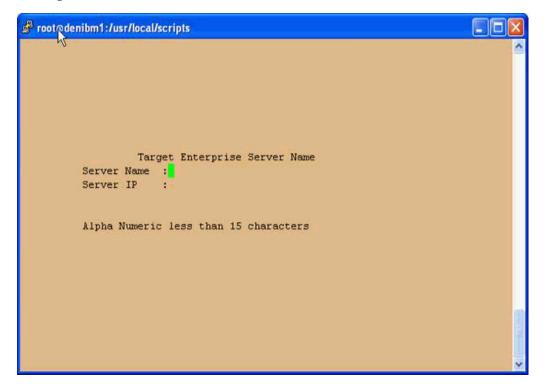

The server name and IP address will are requested. The IP address will be tested. If the reconfig\_e1\_vm.sh script cannot ping the IP address the entry will fail. If the server is not changing the next server information will be prompted for. If the server is changing the next screen prompts for the new entries.

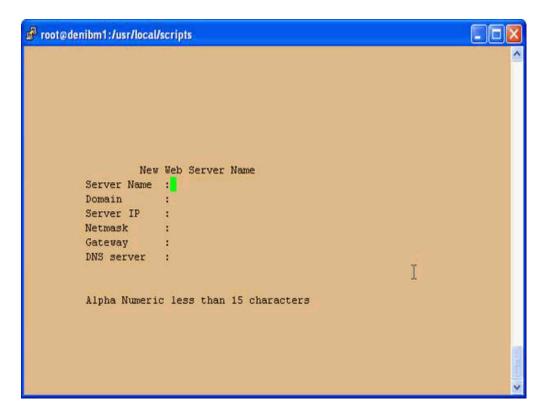

This will include the following items; new server name, new domain, new ip address, new net mask, new gatway and new DNS server. The new server IP address will be tested. If it can be ping the test fails. This has to be a new ip that is not currently in use. The gateway and DNS server are not tested.

Finally if the deployment server is changing the server name and location are prompted for.

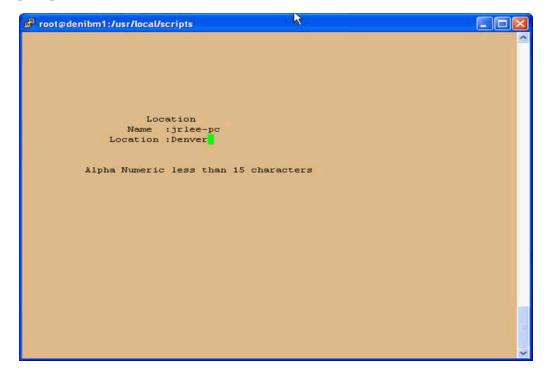

When all items are entered the script will display all values and prompt the user to valid the parameters correctness. If they are not correct the user enters "no" and the script stops. The user should then restart and re-enter the values. If the values are correct the user will enter "yes" the reconfig\_e1\_vm. sh will begin re-configuring the virtual servers.

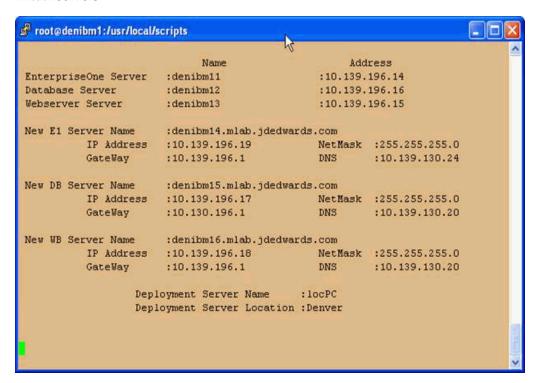

## D.7 Reboot New Servers

The reconfig\_e1\_vm.sh changes the network configuration files, but does not restart the network services. For the changes to take effect the user must reboot the systems. Either log in to the virtual server and issue the shutdown command or use the xm command.

xm reboot <server>

When the system comes back up it will be using the IP the user had assigned during the Reconfig\_e1\_vm.sh process. If there are any problems the backup configuration are stored in the /backup directory and log files for the change process are in the /tmp directory. The following chart list all possible scripts and logs that will run.

| Script Name | Log Name | Description                                                                                               |
|-------------|----------|----------------------------------------------------------------------------------------------------|
| v4.ksh      | V4.log   | Update the /etc/sysconfig/jdedwards file based on user input                                              |
| v7.ksh      | V7.log   | Test the ssh connection to remote machine and presence of remote machine's /etc/sysconfig/jdedwards file. |
| v8.ksh      | V8.log   | Backup the /etc/sysconfig/jdedwards file on the remote machine                                            |
| v9.ksh      | V9.log   | Backup the network configuration files on the remote machine                                              |

| Script Name | Log Name                                                                                                    | Description                                                                                                    |  |
|-------------|----------------------------------------------------------------------------------------------------|----------------------------------------------------------------------------------------------------|--|
| v10.ksh     | V10.log                                                                                                    | Update network settings of remote machine based on settings in remote machine's /etc/sysconfig/jdedwards file. |  |
| v11.ksh     | V11.log                                                                                                    | Backup the JDE.INI configuration file on remote machine                                                        |  |
| v12.ksh     | V12.log                                                                                                    | Update the JDE.INI and server manager configuration based on remote machine's /etc/sysconfig/jdedwards file.   |  |
| v14.ksh     | V14.log                                                                                                    | Update oracle database tnsnames.ora files.                                                                     |  |
| v15.ksh     | V15.log                                                                                                    | Update JDE.INI for new database names.                                                                         |  |
| v16.ksh     | V16.log                                                                                                    | Update web server files for new web server name and ip.                                                        |  |
| v17.ksh     | V17.log                                                                                                    | Update web server files for new enterprise server name                                                         |  |
| v18.ksh     | V18.log                                                                                                    | Update web server files for new database server name                                                           |  |
| v20.ksh     | V20.log                                                                                                    | Backup and update the database tnsnames file                                                                   |  |
| gen_sql.ksh | gen_sql_DB.log gen_<br>sql_E1.log gen_sql_<br>WB.log gen_sql_<br>DP.log gen_sql_<br>DB.sql gen_sql_<br>E1.sql gen_sql_<br>WB.sql gen_sql_<br>DP.sql |                                                                                                    |  |
| v21.ksh     | v21.log                                                                                                    | Execute and check the generated sql                                                                            |  |
| v22.ksh     | v22.log                                                                                                    | Convert /etc/sysconfig/jdedwards to new format                                                                 |  |
| v23.ksh     | v23.log                                                                                                    | Reset the jdedward configuration file to old format (not used)                                                 |  |
| v24.ksh     | v24.log                                                                                                    | De-configure the emctl system                                                                                  |  |
| v25.ksh     | V25.log                                                                                                    | Create the emca_config.par file and emca_config.ksh scripts to reconfigure the emctl system                    |  |

It is entirely possible for log file to contain errors and yet the system will work correctly. This statement is particularly true of database errors. If the virtual system to be copies is not totally configured it is possible for the database tables to be change won't contain the entries which are being changed. The best things to check are the systems now have the correct name and IP address. In addition E1 starts and can be connected to correctly. If there are errors in the database changes where no rows where found to change this could be correct.

# D.8 Manually Reconfiguring the Deployment Server (Mandatory)

The Deployment Server must manually be reconfigured using this procedure.

1. For versions of the JD Edwards EnterpriseOne releases pre-configured OVM templates newer than 8.98.4.1, skip to Step 2 of this procedure.

For the 8.98.4.1 version of the EnterpriseOne pre-configured OVM templates, the PortablePlannerDB.bat and PortablePlanner.sql scripts are delivered in a separate download on edelivery.

**a.** Navigate to this web site:

http://edelivery.oracle.com

**b.** Download this zip file:

Portable\_OVM.zip

**c.** Unzip the downloaded file to this directory:

JDEdwards\E900\planner\data

**d.** Copy the PortablePlannerDB.bat and PortablePlanner.sql scripts:

from: Deployment folder

to: JDEdwards\E900\planner\data

**2.** On the Deployment Server, open a command window and run this script:

PortablePlannerDB.bat

Typically the script is located in:

x:\JDEdwards\E900\planner\data\PortablePlannerDB.bat

The script prompts for a set of old and new server names. Use the names from the **Error!** Reference source not found. to fill out the fields.

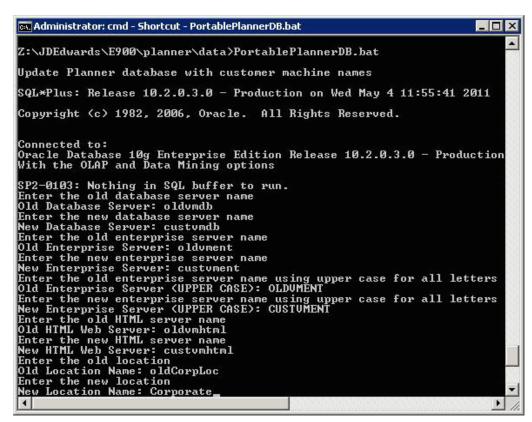

**4.** At the script prompts, enter the old and new server names for these fields:

| Field                           | Description                                                                                                    |
|---------------------------------|----------------------------------------------------------------------------------------------------|
| Database Server                 | Enter the name of the Oracle VM Database Server. For example:                                                                                                    |
|                                 | custvmdb                                                                                                    |
| Enterprise Server               | Enter the name of the Oracle VM Enterprise Server. For example:                                                                                                    |
|                                 | custvment                                                                                                    |
|                                 | The machine name must match the network ID, matching case (usually lower case).                                                                                          |
| UPPER CASE<br>Enterprise Server | Enter the name of the Oracle VM Enterprise Server in all UPPER CASE letters. For example:                                                                                |
|                                 | CUSTVMENT                                                                                                    |
|                                 | This is the machine name in all UPPER CASE, regardless of what the actual case of the server name's network ID.                                                          |
| HTML Server                     | Enter the name of the Oracle VM HTML Web Server. For example:                                                                                                    |
|                                 | custvmhtml                                                                                                    |
| Location Name                   | Enter the location to which this Deployment Server applies. The location could be a city, company headquarters, or a division of a company. For example:                 |
|                                 | Corporate                                                                                                    |
|                                 | <b>Important:</b> When running the scripts to create VM Guest from the JD Edwards EnterpriseOne Database Server Template, you must supply the same value you enter here. |
|                                 | <b>Caution:</b> This value is case-sensitive and a maximum of 15 alphanumeric characters.                                                                                |

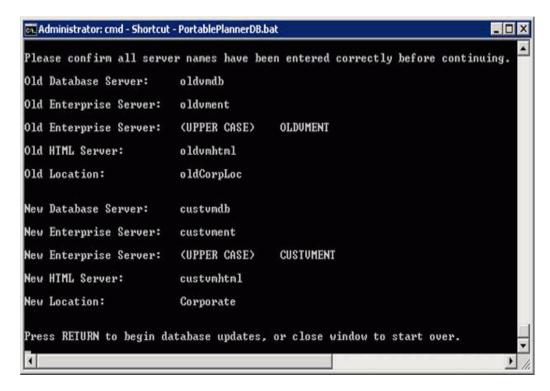

5. Confirm the names entered on this screen match the Oracle VM Templates entered in the Error! Reference source not found., which is located in the section of this guide entitled: Error! Reference source not found.

```
Administrator: cmd - Shortcut
  row updated.
  row updated.
  row updated.
  rows updated.
  row updated.
4832 rows updated.
5658 rows updated.
Commit complete.
Database update is complete. Exiting....
Disconnected from Oracle Database 10g Enterprise Edition Release 10.2.0.3.0
With the OLAP and Data Mining options
Z:\JDEdwards\E900\planner\data>_
```

- Verify the database update is complete and the PortablePlannerDB.bat exits and returns to the command prompt.
- **7.** Close the command window and check this log file for errors:

PortableUpdate.log

**Tip: Deployment Server Log Files:**You should review the log file created by the PortablePlannerDB.sql script. The file is named PortableUpdate.log and is located in the Deployment Server installation directory. For example:

x:\JDEdwards\E900\planner\data\PortableUpdate.log